# $Privi\Delta$ PX-200 **USER'S GUIDE GUÍA DEL USUARIO**

Please keep all information for future reference. Guarde toda información para tener como referencia futura.

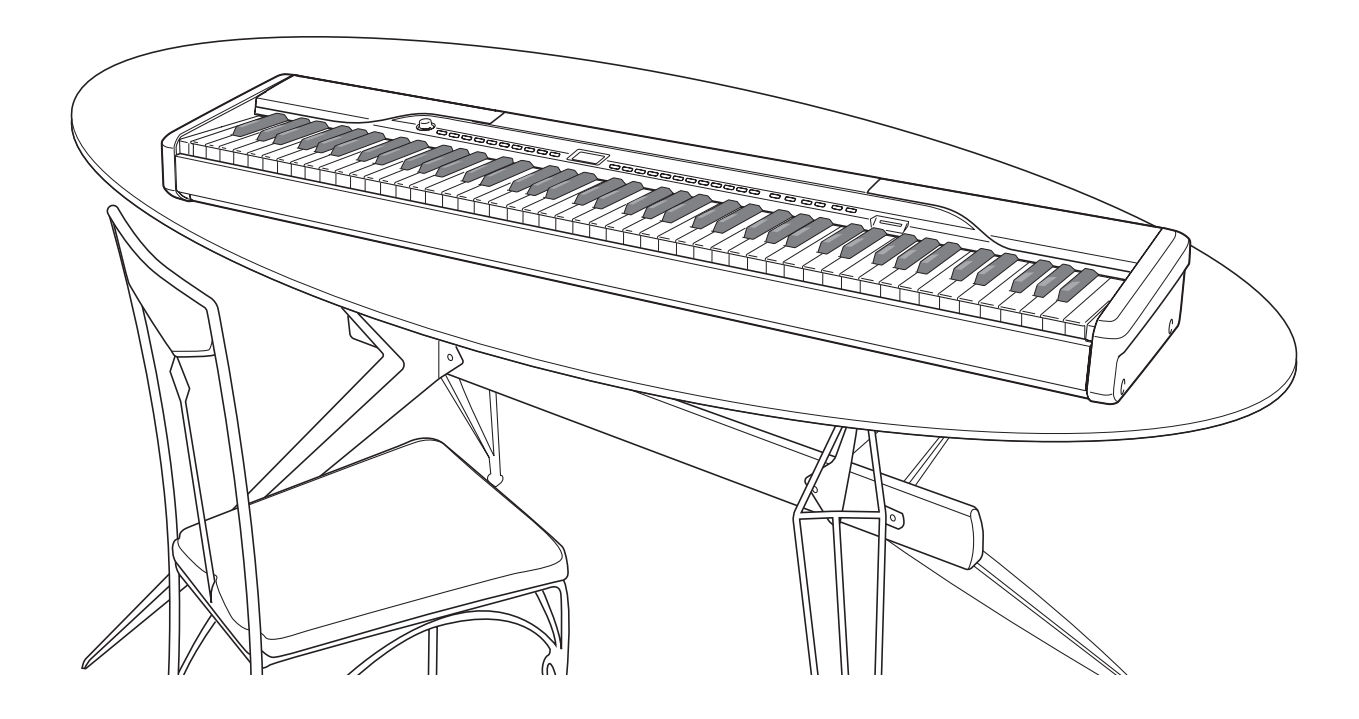

#### **Safety Precautions** Before trying to use the piano, be sure to read the separate "Safety Precautions".

#### **Precauciones de seguridad** Antes de intentar usar el piano, asegúrese de leer las "Precauciones de seguridad" separadas.

**CASIO** 

#### **IMPORTANT SAFETY INSTRUCTIONS**

- 1. Read these instructions.<br>2. Keep these instructions.
- Keep these instructions.
- 3. Heed all warnings.
- 4. Follow all instructions.
- 5. Do not use this apparatus near water.
- 6. Clean only with dry cloth.
- 7. Do not block any ventilation openings. Install in accordance with the manufacturer's instructions.

8. Do not install near any heat sources such as radiators, heat registers, stoves, or other apparatus (including amplifiers) that produce heat. 9. Do not defeat the safety purpose of the polarized or grounding-type plug. A polarized plug has two blades with one wider than the other. A grounding type plug has two blades and a third grounding prong. The wide blade or the third prong are provided for your safety. If the provided plug does not fit into your outlet, consult an electrician for replacement of the obsolete outlet.

10. Protect the power cord from being walked on or pinched particularly at plugs, convenience receptacles, and the point where they exit from the apparatus.

- 11. Only use attachments/accessories specified by the manufacturer.
- 12. Use only with the cart, stand, tripod, bracket, or table specified by the manufacturer, or sold with the apparatus. When a cart is used, use caution when moving the cart/apparatus combination to avoid injury from tip-over.

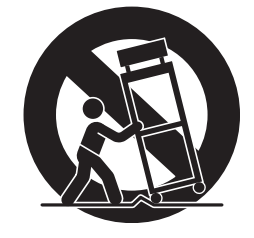

13. Unplug this apparatus during lightning storms or when unused for long periods of time.

14. Refer all servicing to qualified service personnel. Servicing is required when the apparatus has been damaged in any way, such as power-supply cord or plug is damaged, liquid has been spilled or objects have fallen into the apparatus, the apparatus has been exposed to rain or moisture, does not operate normally, or has been dropped.

The apparatus shall not be exposed to dripping or splashing and that no objects filled with liquids, such as vases, shall be placed on the apparatus.

The power indicator being unlit does not mean the apparatus is completely disconnected from the MAINS. When you need to have the apparatus completely disconnected from the MAINS, you must unplug the power cord. For that purpose, locate the apparatus in a way that secures easy access to the power cord.

#### **Declaration of Conformity**

Model Number: PX-200 Trade Name: CASIO COMPUTER CO., LTD. Responsible party: CASIO, INC. Address: 570 MT. PLEASANT AVENUE, DOVER, NEW JERSEY 07801 Telephone number: 973-361-5400 This device complies with Part 15 of the FCC Rules, Operation is subject to the following two conditions: (1) This device may not cause harmful interference, and (2) this device must accept any interference received, including interference that may cause undesired operation.

#### **NOTICE**

This equipment has been tested and found to comply with the limits for a Class B digital device, pursuant to Part 15 of the FCC Rules. These limits are designed to provide reasonable protection against harmful interference in a residential installation. This equipment generates, uses and can radiate radio frequency energy and, if not installed and used in accordance with the instructions, may cause harmful interference to radio communications. However, there is no guarantee that interference will not occur in a particular installation. If this equipment does cause harmful interference to radio or television reception, which can be determined by turning the equipment off and on, the user is encouraged to try to correct the interference by one or more of the following measures:

- 
- Reorient or relocate the receiving antenna.<br>• Increase the separation between the equip • Increase the separation between the equipment and receiver.
- Connect the equipment into an outlet on a circuit different from that to which the receiver is connected.
- Consult the dealer or an experienced radio/TV technician for help.

#### **FCC WARNING**

Changes or modifications not expressly approved by the party responsible for compliance could void the userís authority to operate the equipment.

#### *Important!*

Please note the following important information before using this product.

- Before using the AD-12 Adaptor to power the unit, be sure to check the AC Adaptor for any damage first. Carefully check the power cord for breakage, cuts, exposed wire and other serious damage. Never let children use an AC adaptor that is seriously damaged.
- The product is not intended for children under 3 years.
- Use only CASIO AD-12 adaptor.
- The AC adaptor is not a toy.
- Be sure to disconnect the AC adaptor before cleaning the product.

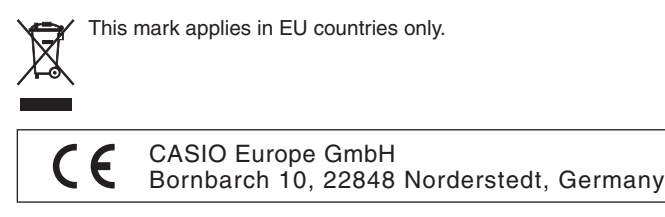

# **Contents**

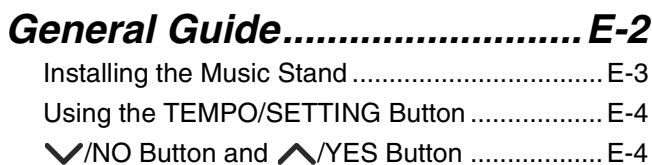

## *Power Outlet .............................E-5*

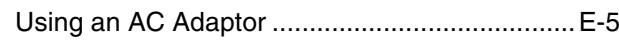

# *Connections..............................E-6*

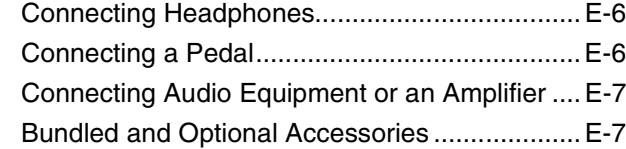

## *Selecting and Playing a Tone ....E-8*

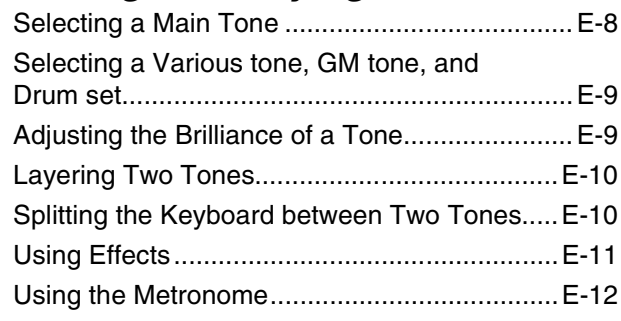

## *Playing a Rhythm ...................E-13*

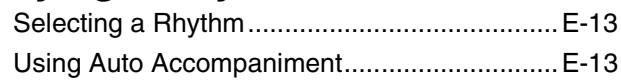

## *Playing Back Built-in Songs....E-17*

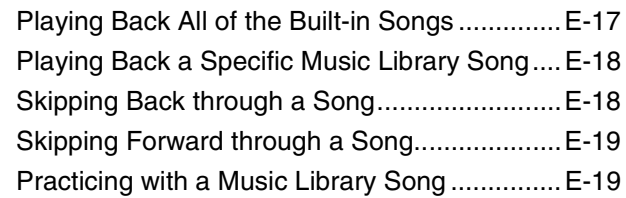

## *Recording and Play Back ......E-20*

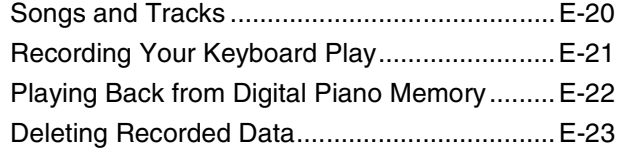

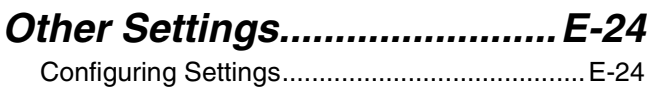

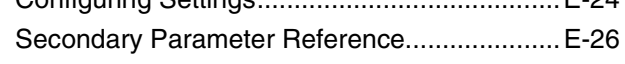

## *Connecting to a Computer ....E-29*

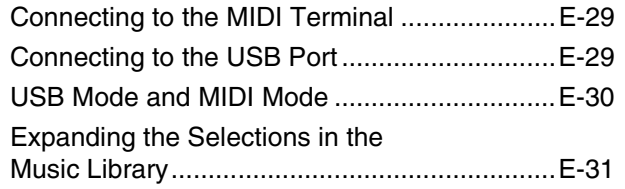

## *Using an SD Memory Card ....E-32*

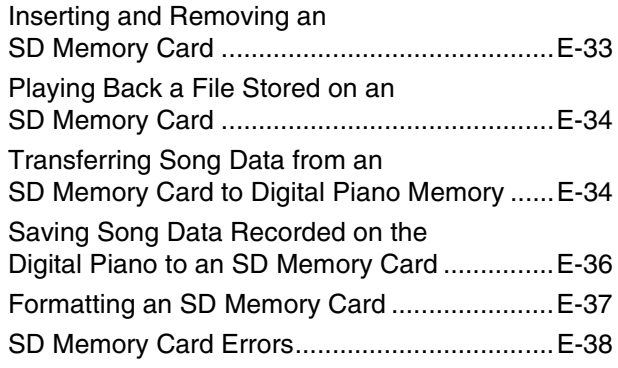

## *Reference ................................E-39*

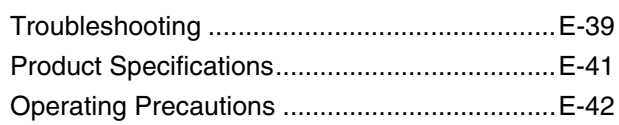

## *Appendix ...................................A-1*

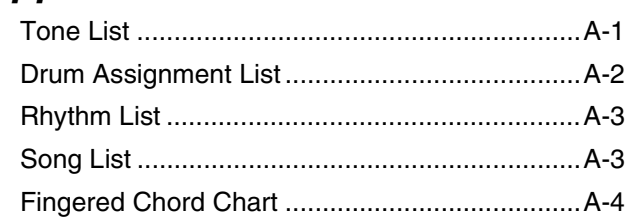

## *MIDI Implementation Chart*

Company and product names used in this manual may be registered trademarks of others.

# **General Guide**

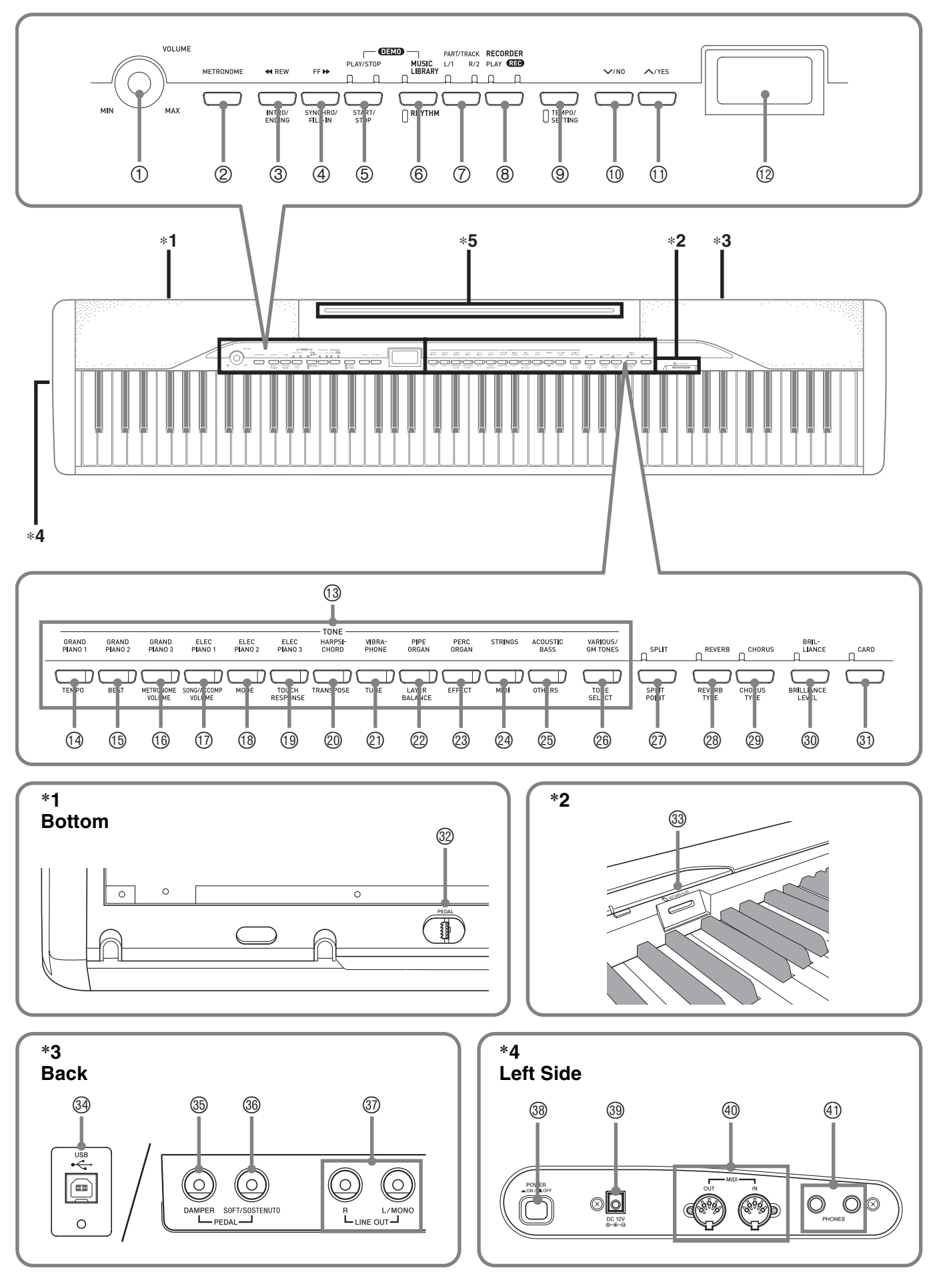

#### **NOTE**

- The names shown here are always indicated in bold when they appear within the text of this manual.
- 1 **VOLUME** controller
- 2 **METRONOME** button
- **3 << REW, INTRO/ENDING** button
- 4 **FF>>, SYNCHRO/FILL-IN** button
- 5 **PLAY/STOP, START/STOP** button
- 6 **MUSIC LIBRARY, RHYTHM** button
- 7 **PART/TRACK** button
- 8 **RECORDER** button
- 9 **TEMPO/SETTING** button
- bk **/NO** button
- bl **/YES** button
- <sup>1</sup> Display
- **13 TONE** buttons
- bo **TEMPO** button
- **<b>BEAT** button
- **<sup>6</sup>** METRONOME VOLUME button
- **1** SONG/ACCOMP VOLUME button
- **8** MODE button
- **<sup>1</sup>** TOUCH RESPONSE button
- ck **TRANSPOSE** button
- cl **TUNE** button

#### **NOTE**

• Each chapter of this manual starts with an illustration of the digital piano's console, which shows the buttons and other controllers you need to operate.

#### cm **LAYER BALANCE** button

- cn **EFFECT** button
- co **MIDI** button
- cp **OTHERS** button
- cq **TONE SELECT** button
- cr **SPLIT, SPLIT POINT** button
- **<sup>®</sup> REVERB, REVERB TYPE** button
- **@ CHORUS, CHORUS TYPE** button
- **<sup>®</sup> BRILLIANCE, BRILLIANCE LEVEL button**
- **<b>@** CARD button
- <sup>3</sup> Pedal connector
- **33 SD** memory card slot
- do **USB** port
- **<sup>5</sup> DAMPER PEDAL** jack
- **<sup>®</sup> SOFT/SOSTENUTO PEDAL jack**
- dr **LINE OUT R, L/MONO** jacks
- ds **POWER** button
- **3** DC 12V terminal
- ek **MIDI OUT/IN** terminals
- el **PHONES** jack

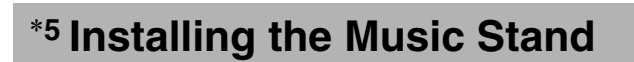

Insert the bottom of the music stand into the groove on the top of the digital piano's console.

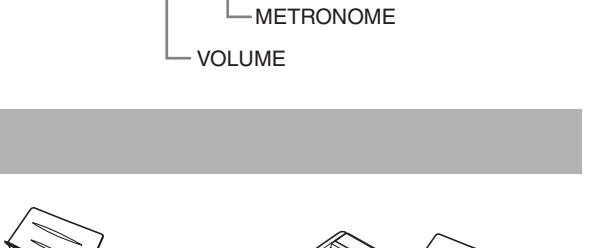

## **Using the TEMPO/SETTING Button**

Normally when you press a button, it will change the setting or perform the operation marked above the button. Note that there also are secondary parameters (settings) marked below some buttons that you can select using the **TEMPO/SETTING** button.

• For details about the parameters you can configure using the **TEMPO/SETTING** button, see "Secondary Parameter Reference" on page E-26.

#### **To select a secondary button parameter**

#### **1.** Press the **TEMPO/SETTING** button.

- This will cause the lamp below the **TEMPO/ SETTING** button to flash.
- The **GRAND PIANO 1/TEMPO** button's lamp also will flash.

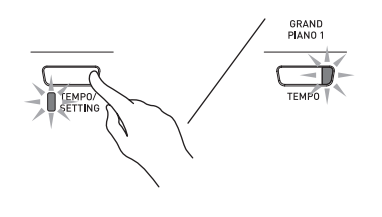

*Example:*

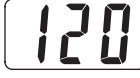

- **2.** Press the button that corresponds to the parameter you want to select.
	- This will cause the button's lamp to flash.

*Example:* **TRANSPOSE** button

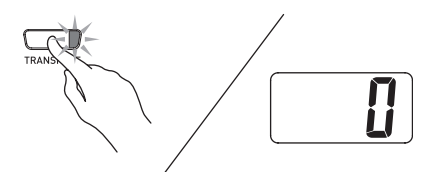

- If you want to adjust the tempo, you can skip this step because the **GRAND PIANO 1/TEMPO** button's lamp will flash already.
- **3.** Use the **∨/NO** and ∧/YES buttons to change the setting of the selected parameter.
- **4.** After you are finished, press the **TEMPO/ SETTING** button again.
	- This will cause the **TEMPO/SETTING** lamp and the lamp of the selected parameter button to go out.

## **/NO Button and /YES Button**

Use the  $\sqrt{NO}$  and  $\triangle$ *NES* buttons to change a displayed setting.

z **Holding down either button changes the value at high speed.**

*Example:* See "Selecting a Various tone, GM tone, and Drum set" on page E-9.

#### **A** NOTE

• Pressing the  $\vee$ /NO and  $\wedge$ /YES buttons at the same time will return the displayed setting to its default.

# **Power Outlet**

Your digital piano runs on standard household power. Be sure to turn off power whenever you are not using the digital piano.

## **Using an AC Adaptor**

Use only the AC adaptor that is specified for use with this digital piano.

**Specified AC Adaptor: AD-12**

#### **Left Side**

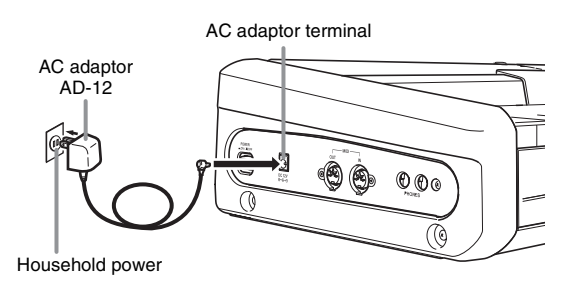

#### **Note the following important precautions to avoid damage to the power cord.**

#### **During Use**

- Never pull on the cord with excessive force.
- Never repeatedly pull on the cord.
- Never twist the cord at the base of the plug or connector.
- The power cord should not be stretched tight while it is in use.

#### **During Movement**

• Before moving the digital piano, be sure to unplug the AC adaptor from the power outlet.

#### **During Storage**

• Loop and bundle the power cord, but never wind it around the AC adaptor.

#### **IMPORTANT!**

- Make sure the digital piano is turned off before plugging in or unplugging the AC adaptor.
- The AC adaptor will become warm to the touch after very long use. This is normal and does not indicate malfunction.

#### **IMPORTANT!**

- Whenever connecting something to the digital piano, first use the **VOLUME** controller to set the volume to a low level. After connecting, you can adjust the volume to the level you want.
- Whenever you connect any device to the digital piano, be sure to read the user documentation that comes with the device.

## **Connecting Headphones**

#### **Left Side**

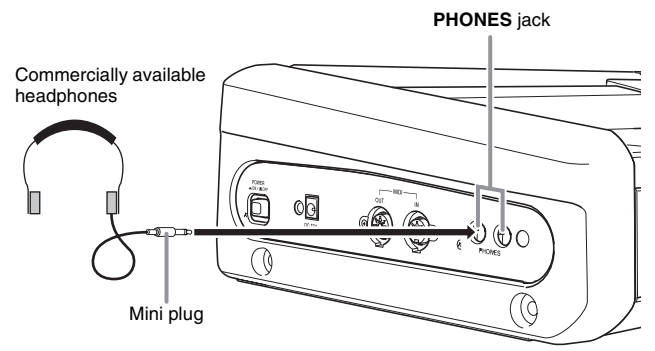

Connect commercially available headphones to the **PHONES** jack. Connecting headphones to the **PHONES** jack cuts off output to the speakers, which means you can practice even late at night without bothering others. To protect your hearing, make sure that you do not set the volume level too high when using headphones.

## **Connecting a Pedal**

The back of the digital piano has two pedal jacks, one for a damper pedal and one for a soft/sostenuto pedal.

#### **Connecting to the PEDAL Jack**

Depending on the type of operation you want the pedal (SP-3) to perform, connect the pedal's cable to the digital piano's **DAMPER PEDAL** jack or **SOFT/ SOSTENUTO PEDAL** jack. If you want to use both jacks at the same time, you need to purchase another optionally available pedal.

#### **Back**

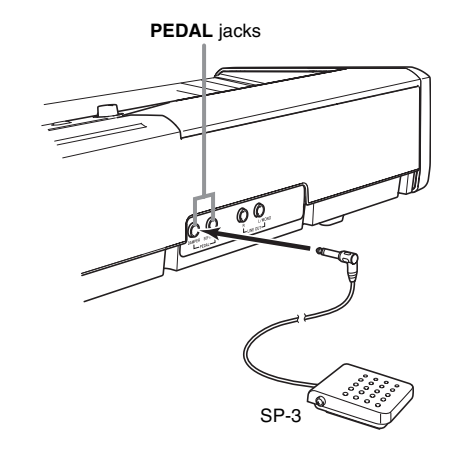

#### **U**NOTE

• You can specify the type of operation that should be performed by the pedal connected to the **SOFT/ SOSTENUTO PEDAL** jack. See "Other Settings" on page E-24 for more information.

#### **Pedal Functions**

#### $\bullet$  Damper Pedal

Pressing the damper pedal while playing will cause the notes you play to reverberate for a very long time.

• When GRAND PIANO 1, GRAND PIANO 2, or GRAND PIANO 3 is selected as the tone, pressing this pedal will cause notes to reverberate just like the damper pedal on an acoustic grand piano.

#### $\bullet$  Soft Pedal

Pressing this pedal suppresses notes played on the keyboard after the pedal was pressed, and makes them sound softer.

#### z **Sostenuto Pedal**

Only the notes that are played while this pedal are depressed are sustained until the pedal is released.

#### **Pedal Connector**

You can connect the optionally available 3-Pedal Unit (SP-30) to the pedal connector on the bottom of the digital piano. You can then use the pedals for expression that is similar to that available on an acoustic piano.

#### **Bottom**

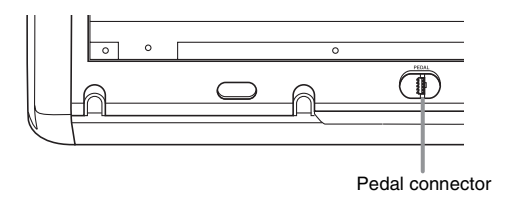

#### **NOTE**

- The SP-30 Pedal Unit supports half-pedal operation (pressing the pedal part way), and you can adjust the amount of the pedal effect applied when the pedal is pressed part way. See "Other Settings" on page E-24 for more information.
- The optionally available CS-66P special stand is required in order to use the SP-30 Pedal Unit.

## **Connecting Audio Equipment or an Amplifier**

You can connect audio equipment or a music amplifier to the digital piano and then play through external speakers for more powerful volume and better sound quality.

#### **CAUTION**

• The digital piano automatically adjusts sound output to optimize for headphone output (when headphones are connected) or built-in speaker output (when headphones are not connected). This also will cause a change in the output quality from the digital piano's **LINE OUT R** and **L/MONO** jacks.

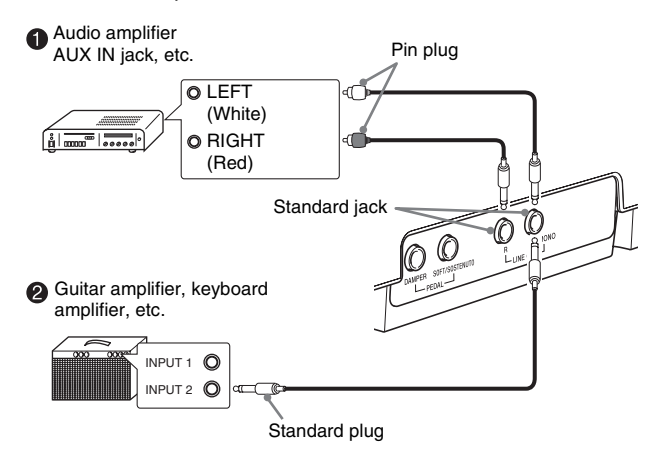

#### **Connecting Audio Equipment (Figure 0)**

**R** (Right) is the right channel and **L/MONO** (Left) is the left channel. Use commercially available connection cords to connect as shown in Figure  $\bullet$ . Normally, you should set the input selector of the audio equipment to the terminal where the digital piano is connected (AUX IN, etc.) Adjust volume using the digital piano's **VOLUME** controller.

#### **Connecting a Music Amplifier (Figure @)**

**R** (Right) is the right channel and **L/MONO** (Left) is the left channel. Connecting to the **L/MONO** jack only outputs a mixture of both channels. Use a commercially available connection cord to connect as shown in Figure  $\bullet$ . Adjust volume using the digital piano's **VOLUME** controller.

### **Bundled and Optional Accessories**

Use only accessories that are specified for use with this digital piano.

Use of unauthorized accessories creates the risk of fire, electric shock, and personal injury.

# **Selecting and Playing a Tone**

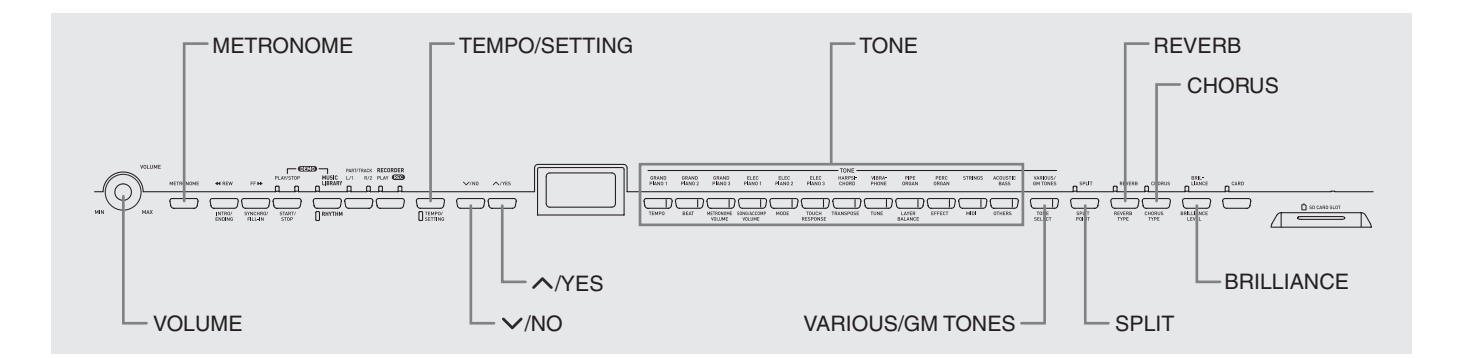

Your digital piano has the following types of tones built in.

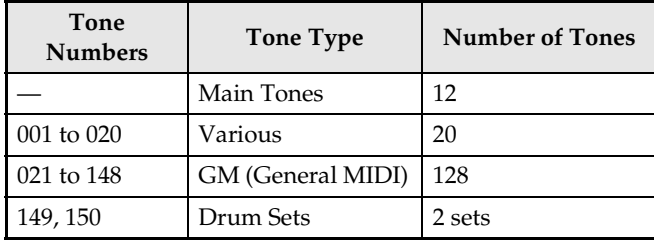

## **Selecting a Main Tone**

**1.** Press the **POWER** button.

#### **Left Side**

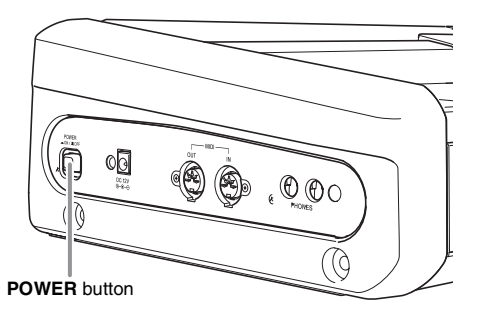

#### **IMPORTANT!**

• When you turn on the digital piano, it performs a power up operation in order to prepare its system. The power up operation takes about 10 seconds, and is indicated by the following messages appearing on the display.

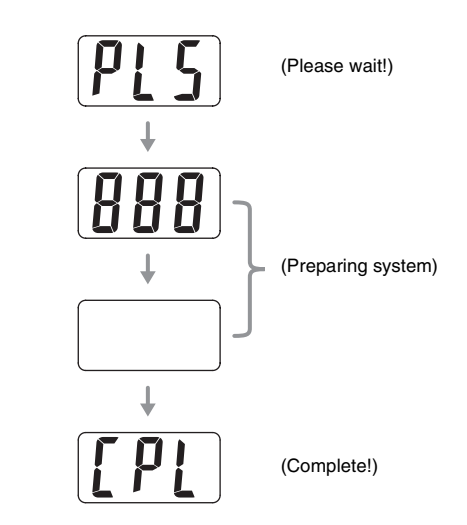

- **2.** Use the **VOLUME** controller to adjust the volume level.
- **3.** Press one of the 12 **TONE** buttons to select the tone you want.
	- The names of the main tones are marked above the **TONE** buttons.
	- This will cause the lamp of the selected tone's button to light.

*Example:* GRAND PIANO 3

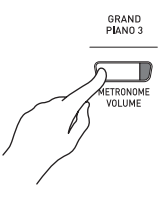

#### **U**NOTE

- The DSP effect (pages E-25 and E-27) will be applied if you select a tone with DSP.
- Note that the digital piano's DSP resources are limited. Because of this, selecting a tone with DSP can cause notes that are currently being played to cut off (if they are being played using a tone with DSP), or it can remove the DSP effect from an operation (layer, split, demo song) that was previously assigned a tone with DSP.

## **Selecting a Various tone, GM tone, and Drum set**

You can use the following procedure to assign one of the 20 Various tones, 128 GM tones, or 2 Drum sets to the **VARIOUS/GM TONES** button. After that you can select the assigned tone by pressing the **VARIOUS/ GM TONES** button.

**1.** In the Tone List on page A-1, find the tone number of the Various tone, GM tone, and Drum set you want to assign to the **VARIOUS/GM TONES** button.

*Example:* 003 DANCE PIANO

#### **2.** Press the **VARIOUS/GM TONES** button.

- This will cause the lamp above the button to light.
- To find out the tone that is currently assigned to the **VARIOUS/GM TONES** button, hold down the button. This will cause the number of its tone to appear on the display. Releasing the button will return to the song or rhythm number display.

*Example:* 001 MELLOW PIANO

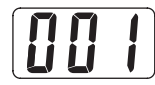

**3.** To change the tone assigned to the **VARIOUS/GM TONES** button, hold down the button as you use the **//NO** and **//YES** buttons to scroll through the tone numbers on the display. Display the number of the tone you want to assign to the button.

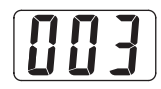

• Holding down either button changes the value at high speed.

#### **NOTE**

- See "Other Settings" on page E-24 for information about another method you can use to assign a tone to the **VARIOUS/GM TONES** button.
- The tone you assign to the **VARIOUS/GM TONES** button is retained until you turn off the digital piano.
- If a drum set is assigned to the **VARIOUS/GM TONES** button, keyboard keys sound drum sounds when you press them while the lamp above the **VARIOUS/GM TONES** button is lit. See page A-2 for information about the drum sounds that are assigned to each of the keyboard keys.

## **Adjusting the Brilliance of a Tone**

Use the following procedure to adjust the brilliance of a tone.

- **1.** Press the **BRILLIANCE** button.
	- This will cause the lamp above the button to light, indicating that the brilliance effect is being applied. This also will change the brilliance of the tone in accordance with the initial setting.
- **2.** To change the brilliance setting, hold down the **BRILLIANCE** button as you press the **/NO** and **/YES** buttons.

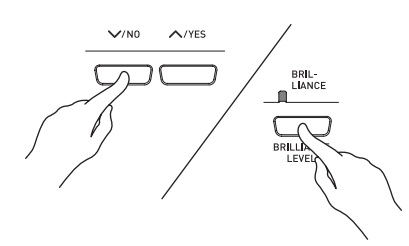

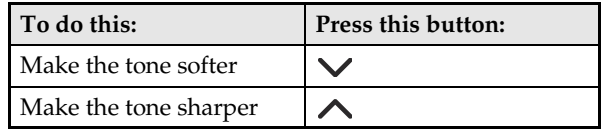

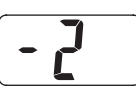

**3.** To cancel the brilliance effect, press the **BRILLIANCE** button again so its lamp goes out.

#### **NOTE**

- Pressing the  $\vee$ /NO and  $\wedge$ /YES buttons at the same time will return the displayed setting to its default.
- See "Other Settings" on page E-24 for information about another method you can use to configure brilliance settings.

## **Layering Two Tones**

Use the following procedure to layer two tones, so they sound at the same time. The tone you specify first is called the "main tone", while the tone you specify second is called the "layered tone".

#### **NOTE**

- To use a Various tone or GM tone as the main tone, you must first assign it to the **VARIOUS/GM TONES** button (page E-9).
- You can use a Various tone or GM tone assigned to the **VARIOUS/GM TONES** button as either the main tone or the layered tone. You cannot use Various/GM tones at the same time for both the main tone and layered tone.
- **1.** While holding down the **TONE** button of the tone that corresponds to the main tone, press the button that corresponds to the layered tone.

*Example:* While holding down the **GRAND PIANO 2** button, press the **STRINGS** button.

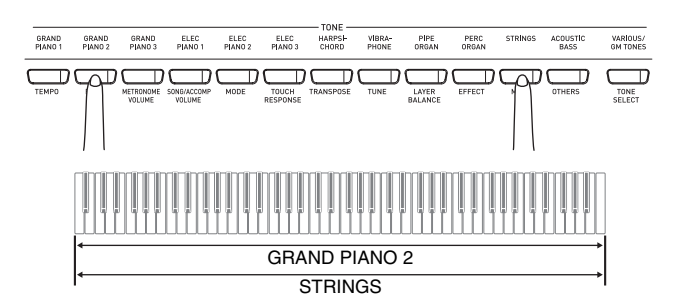

#### **U**NOTE

- If you press the **VARIOUS/GM TONES** button to assign its tone as the layered (second) tone, the number of the currently assigned tone will appear on the display when you hold down the **VARIOUS/GM TONES** button.
- While holding down the **VARIOUS/GM TONES** button, you can use the **V/NO** and **A/YES** buttons to scroll through tone numbers and change the tone assignment.

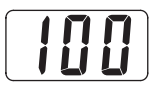

**2.** To unlayer the keyboard, press any one of the **TONE** buttons.

#### **L**I NOTE

• You can adjust the balance between the main tone and layered tone. See "Other Settings" on page E-24 for more information.

### **Splitting the Keyboard between Two Tones**

You can assign different tones to keys on the left side (low range) and the right side (high range) of the keyboard.

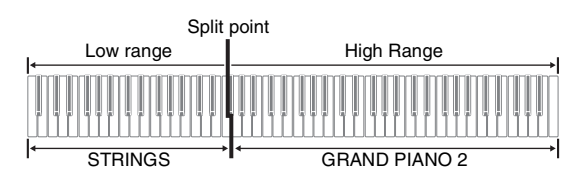

- **1.** Press the **TONE** button of the tone you want to select for the high range. *Example:* GRAND PIANO 2
- **2.** Press the **SPLIT** button.
	- This will cause the SPLIT lamp to light.
- **3.** Press the **TONE** button of the tone you want to select for the low range. *Example:* STRINGS
- **4.** After you are finished using the split keyboard, press the **SPLIT** button again to unsplit it.
	- This will cause the SPLIT lamp to go out.

#### **NOTE**

• You can configure the keyboard so it is layered with two tones in the high range. To do this, first perform the layer operation (page E-10). After that, split the keyboard as described above.

#### **To specify the keyboard split point**

**1.** While holding down the **SPLIT** button, press the keyboard key where you want the left limit of the high range (right) tone to be.

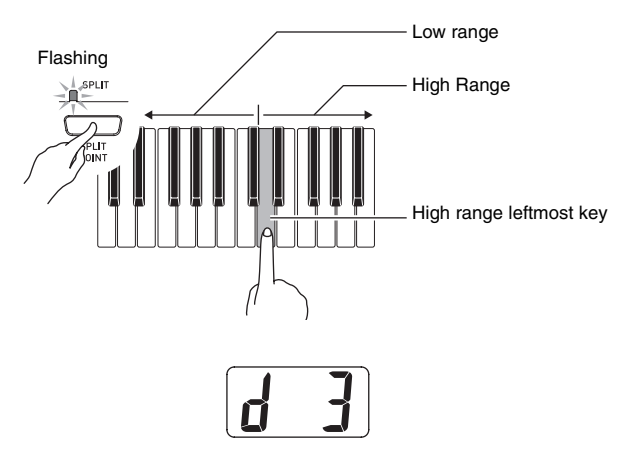

#### **NOTE**

- The split point also is the boundary between the accompaniment keyboard range (pages E-14 to E-16) and the melody keyboard range. You can change the location of the split point, which also changes the sizes of the keyboards.
- See "Other Settings" on page E-24 for information about another method you can use to change the split point.

## **Using Effects**

Reverb. . . . . Makes your notes resonate. Chorus . . . . Adds more breadth to your notes.

#### **To turn effects on and off**

- **1.** Use the **REVERB** and **CHORUS** buttons to turn the effects on and off as shown below.
	- The lamps above the buttons show whether the effects are on or off.

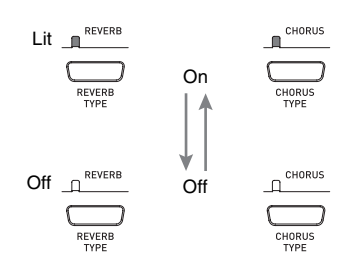

#### **To change the effect type**

- **1.** Turn on **REVERB** or **CHORUS**.
- **2.** While holding down the effect button (**REVERB** or **CHORUS**), use the **/NO** and **//YES** buttons to change the effect type as described below.

[Reverb]

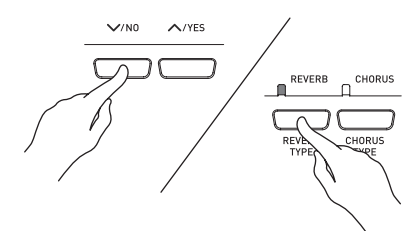

• Reverb Value 1: Room 2: Small Hall 3: Large Hall 4: Stadium

[Chorus]

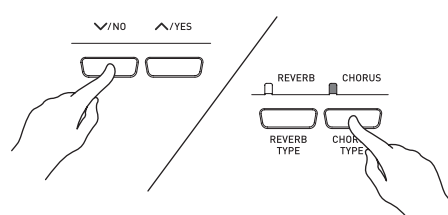

- Chorus Value
- 1: Light Chorus
- 2: Medium Chorus
- 3: Deep Chorus
- 4: Flanger (Whooshing effect)

#### **NOTE**

• While the keyboard is layered, the chorus on/off setting affects the layered tone only. While the keyboard is split, the chorus on/off setting affects the low range tone only.

## **Using the Metronome**

- **1.** Press the **METRONOME** button.
	- This will start the metronome.
	- The two lamps above the **START/STOP** button will flash along with the metronome beats.

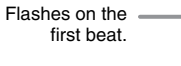

Flashes on subsequent beats.

**2.** To change the beat, hold down the **METRONOME** button as you press the **/NO** or **/YES** button.

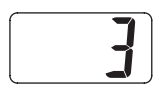

- You can select a beat value in the range of 2 through 6. A chime sounds as the first beat of each measure, and the remaining beats sound as clicks. Specifying 0 as the setting plays a straight click, without any chime. This setting lets you practice with a steady beat.
- **3.** Press the **TEMPO/SETTING** button.
	- This will cause the button's lamp to flash.
- **4.** Use the **/NO** and **/YES** buttons to adjust the tempo in a range of 20 to 255 beats per minute.

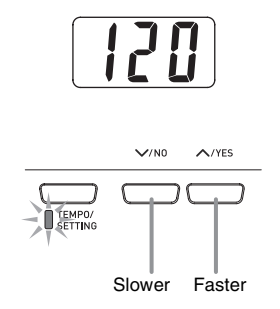

- **5.** Press the **TEMPO/SETTING** button again.
	- This will cause the lamp above the button to go out.
- **6.** Press the **METRONOME** button again to stop the metronome.

#### **NOTE**

• See "Other Settings" on page E-24 for information about another method you can use to configure the metronome setting.

### **To adjust the metronome volume**

#### **A** NOTE

- You can perform the following procedure at any time, regardless of whether or not the metronome is sounding.
- **1.** Press the **TEMPO/SETTING** button. • This will cause the lamp above the button to flash.
- **2.** Press the **METRONOME VOLUME** button. • This will cause the lamp above the button to flash.
- **3.** Use the ∨/NO and ∧/YES buttons to change the metronome volume in the range of 0 to 42.

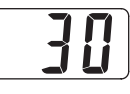

- **4.** Press the **TEMPO/SETTING** button again.
	- This will cause the lamp above the button to go out.

# **Playing a Rhythm**

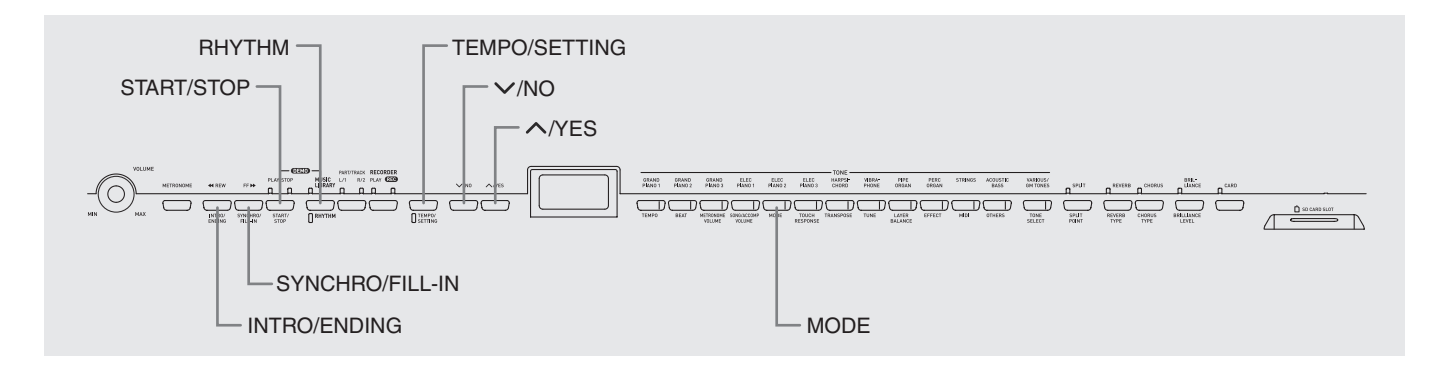

## **Selecting a Rhythm**

You can select from among 20 built-in rhythms.

- **1.** Press the RHYTHM button so the lamp below it is lit.
	- Each press of the button toggles between the upper lamp and lower lamp.

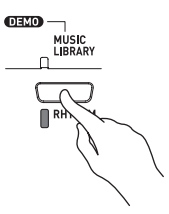

• This will cause the currently selected rhythm number to appear on the display.

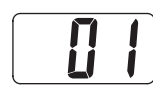

- **2.** Find the rhythm number of the rhythm you want to use in the Rhythm List on page A-3.
- **3.** Use the **∨/NO** and ∧/YES buttons to scroll through the rhythm numbers until the one you want is displayed.

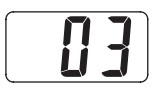

- **4.** Press the **START/STOP** button.
	- This will start the rhythm.
- **5.** Press the **START/STOP** button again to stop the rhythm.

#### **To adjust playback tempo**

- **1.** Press the **TEMPO/SETTING** button.
	- This will cause the button's lamp to flash.
- **2.** Use the **∨/NO** and ∧/YES buttons to change the tempo in the range of 20 to 255.

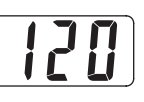

**3.** Press the **TEMPO/SETTING** button again. • This will cause the lamp above the button to go out.

## **Using Auto Accompaniment**

With Auto Accompaniment, the digital piano automatically plays rhythm, bass, and chord parts in accordance with chords you select using simplified keyboard fingerings, or chords you play. Auto Accompaniment makes it feel like you have your own private backup group with you all the time.

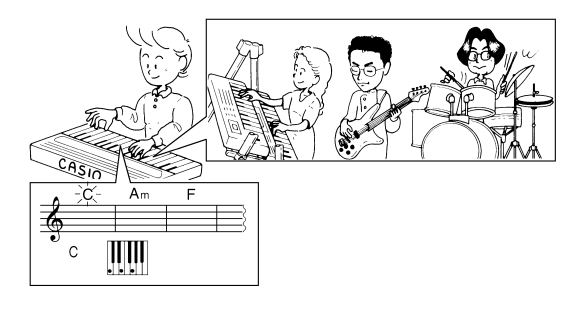

#### **NOTE**

• With the rhythms listed below, make sure that CASIO CHORD, FINGERED, or FULL RANGE CHORD is selected before you try playing chords. The volume of percussion instruments is very low, and percussion is inserted in a way that does not interfere with the overall mood of the rhythm.

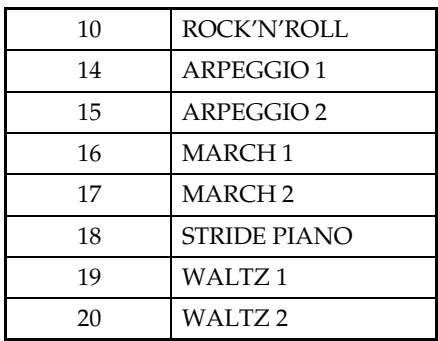

#### **To play with Auto Accompaniment**

#### **PREPARATION**

• Use the procedures under "Selecting a Rhythm" to select the rhythm you want to use and adjust the tempo.

#### **1.** Press the **TEMPO/SETTING** button.

- This will cause the button's lamp to flash.
- **2.** Press the **MODE** button.
- **3.** Use the ∨/NO and ∧/YES buttons to select one of the Auto Accompaniment modes shown below.

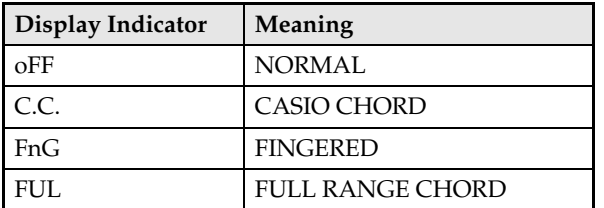

• Here we will select the CASIO CHORD mode.

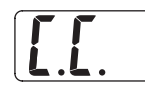

- See "How to Play Chords" on page E-15 for details about Auto Accompaniment modes and their chord fingerings.
- **4.** Press the **TEMPO/SETTING** button again.
	- This will cause the lamp above the button to go out.

#### **5.** Press the **SYNCHRO/FILL-IN** button.

- This configures the digital piano so rhythm and chord accompaniment will start automatically when you press any keys within the accompaniment keyboard range.
- This will cause the two lamps above the **START/ STOP** button to flash.

**6.** Press the **INTRO/ENDING** button.

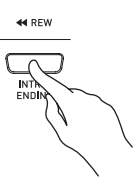

- **7.** Finger the first chord within the accompaniment keyboard range.
	- Playing a chord will cause the intro pattern for the selected rhythm to play, followed by the accompaniment rhythm and chord pattern.

#### **8.** Finger other chords on the keyboard.

- See "How to Play Chords" on page E-15 for information about how to finger chords within the different Auto Accompaniment modes.
- The two lamps above the **START/STOP** button will flash along with the beat.

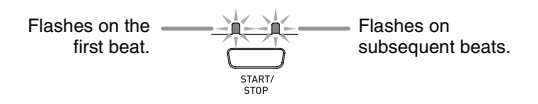

#### **NOTE**

• You can insert a fill-in pattern while a rhythm pattern is playing by pressing the **SYNCHRO/FILL-IN** button. A fill-in helps to change the mood of the pattern.

#### **9.** To stop accompaniment, press the **INTRO/ ENDING** button.

• This will play an ending pattern for the selected rhythm before stopping Auto Accompaniment play.

#### **NOTE**

- You can stop accompaniment play without an intro and ending pattern by pressing the **START/STOP** button in place of steps 6 or 9.
- See "Other Settings" on page E-24 for information about adjusting accompaniment volume.

#### **How to Play Chords**

The way you finger chords depends on the current Auto Accompaniment mode. If you want to play without Auto Accompaniment, use the NORMAL mode.

#### **CASIO CHORD**

C

Even if you do not know how to play chords normally, this mode lets you play four different types of chords using simplified fingerings in the accompaniment keyboard range of the keyboard. The following shows where the accompaniment keyboard range is located, and explains how to finger chords in the CASIO CHORD mode.

#### **CASIO CHORD Mode Keyboard**

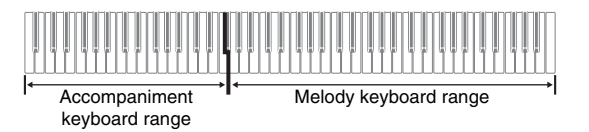

#### *P* IMPORTANT!

- In the CASIO CHORD mode, the keys in the accompaniment keyboard range of the keyboard operate as "chord switches" only. You cannot use the keys in this keyboard range to play notes.
- You can use the split point to change the size of the accompaniment keyboard range. See "To specify the keyboard split point" on page E-11 for more information.

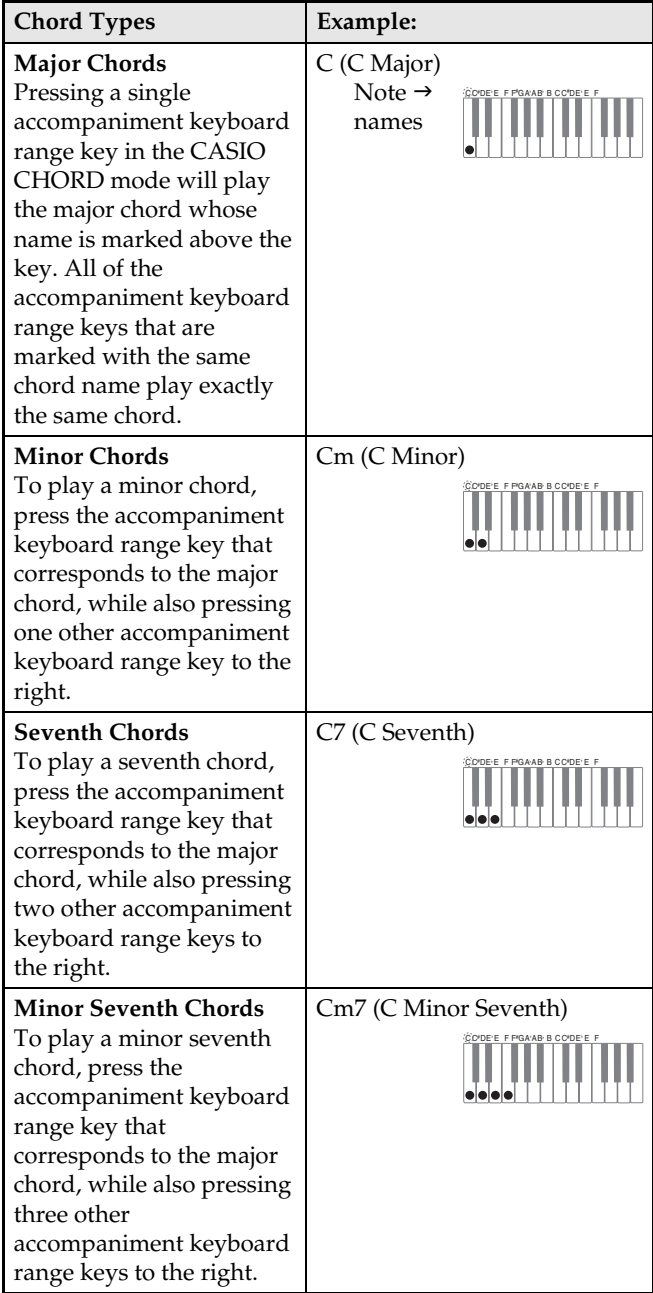

#### **NOTE**

• When playing a minor, seventh, or minor seventh chord, it makes no different whether the additional keys you press are black or white.

#### **FINGERED**

In the FINGERED mode, you play standard chord fingerings in the accompaniment keyboard range to play chords. To finger a C chord, for example, you would press the C-E-G keys.

#### **FINGERED Mode Keyboard**

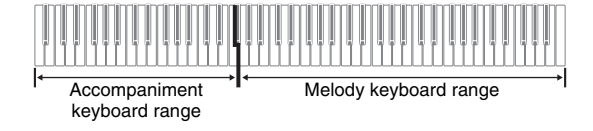

#### **IMPORTANT!**

- In the FINGERED mode, the keys in the accompaniment keyboard range of the keyboard operate as "chord switches" only. You cannot use the keys in this keyboard range to play notes.
- You can use the split point to change the size of the accompaniment keyboard range. See "To specify the keyboard split point" on page E-11 for more information.

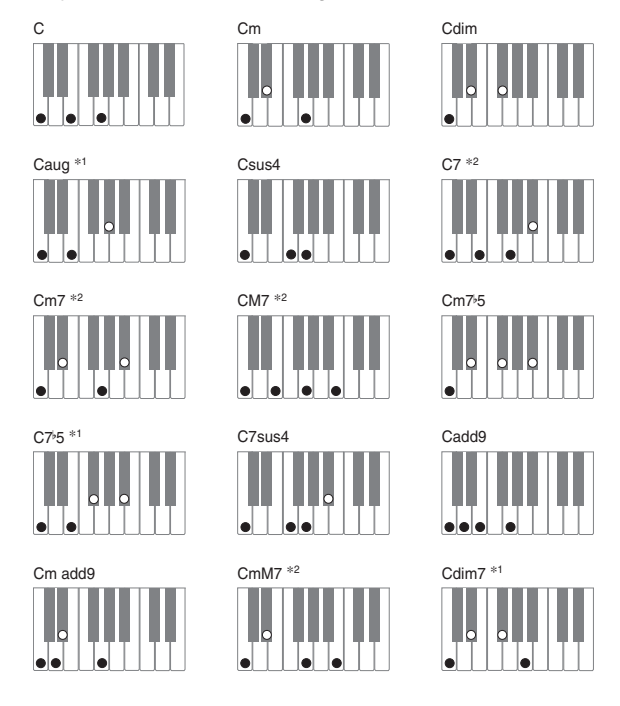

#### **NOTE**

- See the "Fingered Chord Chart" on page A-4 for information about fingering chords with other roots in the accompaniment keyboard range.
- \*1 Inverted fingerings (see "Fingered Chord Notes" on page E-16) are not supported for these chords. The lowest note fingered is used as the root.
- \*2 For these chords, the same chord is specified even if the G fifth is not fingered

#### **Fingered Chord Notes**

- Except for the chords whose names have \*1 after them in the above examples, you also can use inverted fingerings. This means that fingering either E-G-C or G-C-E will produces a C chord.
- Except for the chords whose names have \*2 after them in the above examples, you need to press all of the indicated keys in order to finger a chord. Failure to include even a single note may produce a chord that is different from the one you want.

#### **FULL RANGE CHORD**

The FULL RANGE CHORD mode lets you play a total of 38 different types of chords (the same chords available in the FINGERED mode plus 23 more). FULL RANGE CHORD recognizes the pressing of three or more keyboard keys anywhere on the keyboard as a chord fingering. Anything else (pressing one or two keys, or playing any group of notes that does not form a chord fingering that is recognized by the keyboard) is treated as melody notes.

#### **FULL RANGE CHORD Mode Keyboard**

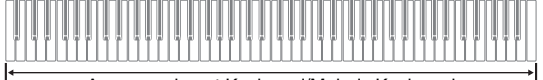

#### Accompaniment Keyboard/Melody Keyboard

#### **• Recognized Chords**

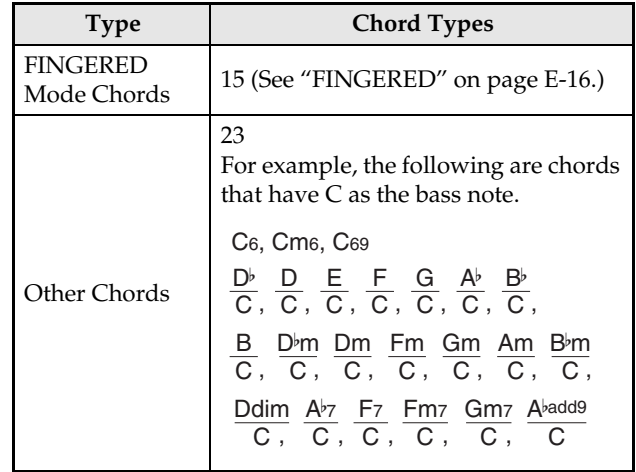

*Example:* C Major or  $\frac{C}{F}$  chord E

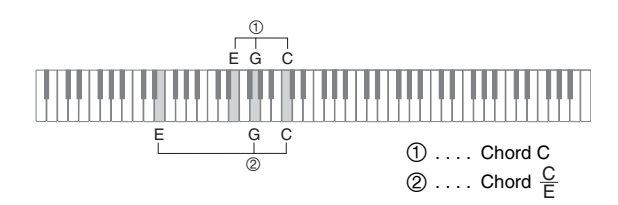

#### **NOTE**

• When there are at least six semitones between the lowest note and the next note to the right, the lowest note is assumed to be the bass note.

# **Playing Back Built-in Songs**

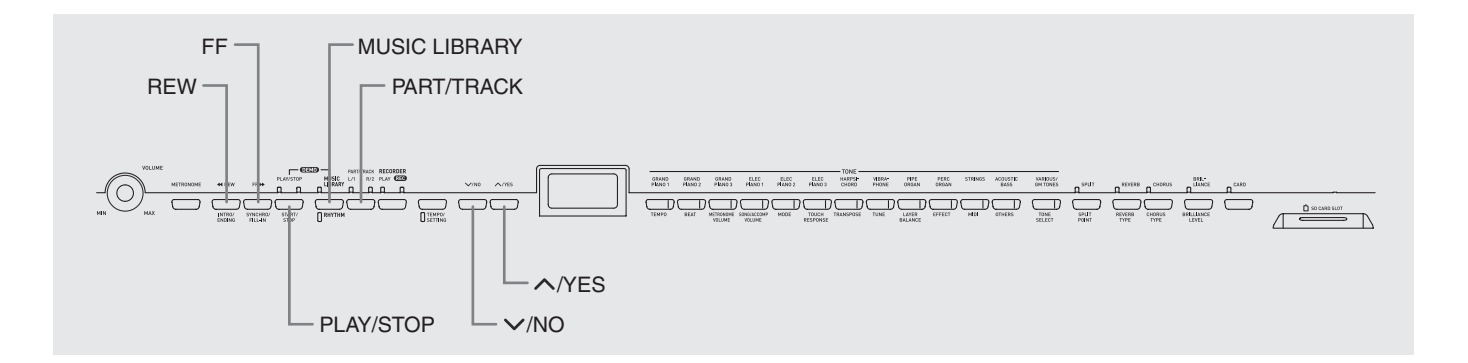

#### **IMPORTANT!**

• After you select a built-in song, it can take a number of seconds for the song data to be loaded. While the data is being loaded, the song number will flash on the display, and the keyboard keys and button operations will be disabled. If you are playing something on the keyboard, the following operation will cause output to stop.

## **Playing Back All of the Built-in Songs**

Your digital piano has a total of 72 built-in songs. You can use the procedure below to play back all of the songs, one after the other.

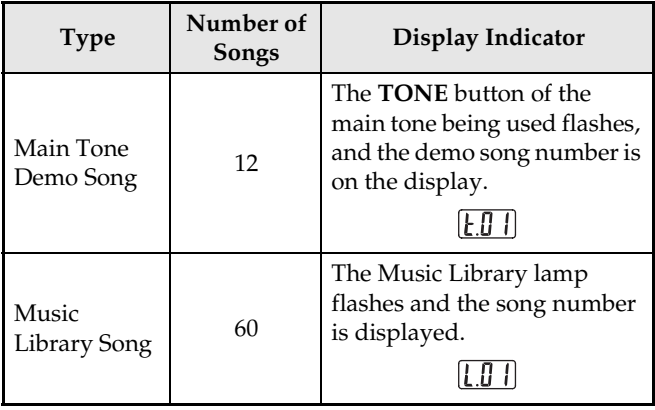

#### **1.** While holding down the **MUSIC LIBRARY** button, press the **PLAY/STOP** button.

- This will start playback of the 72 built-in songs in sequence, from t.01 through L.60.
- You can play along with a song on the keyboard during all-song playback. The tone assigned to the keyboard is the one that is preset for the song that is playing.
- You can use the  $\sqrt{NQ}$  and  $\sqrt{YES}$  buttons to skip sequentially between songs during all-song playback.
- If you press a **TONE** button, playback will jump to the demo song that uses that tone. If you press the **MUSIC LIBRARY** button during all-song playback, playback will jump to Music Library song L.01.
- Pressing the **V/NO** and **A/YES** buttons at the same time will jump to main tone demo song t.01.
- **2.** Press the **PLAY/STOP** button to stop all-song playback.

## **Playing Back a Specific Music Library Song**

The Music Library includes both built-in songs (01 to 60), plus up to 10 songs (61 to 70) that have been saved to digital piano memory from a computer\* or SD memory card (page E-32). You can use the procedure below to select one of these songs and play it back.

- You can download music data from the Internet and then transfer it from your computer to digital piano memory. See "Expanding the Selections in the Music Library" on page E-31 for more information.
- **1.** Press the **MUSIC LIBRARY** button so the lamp above the button is lit.

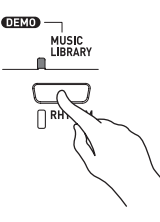

- Each press of the button toggles between the upper lamp and lower lamp.
- This will cause the currently selected song number to appear on the display.

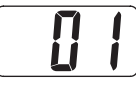

- **2.** Find the song number of the song you want to play in the Song Llist on page A-3.
- **3.** Use the ∨/NO and ∧/YES buttons to select a song.

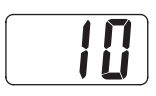

#### **4.** Press the **PLAY/STOP** button.

- This starts the playback of the song.
- The measure number appears on the display during playback.

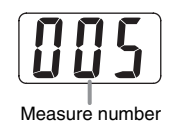

#### **NOTE**

- To view the song number during playback, hold down the **MUSIC LIBRARY** button.
- While playback is in progress, you can press the  $\sqrt{NO}$ or **//YES** button to change to another song.
- **5.** Press the **PLAY/STOP** button again to stop playback.
	- Playback will stop automatically when the end of the song is reached.

#### **U**NOTE

• Pressing the  $\vee$ /NO and  $\wedge$ /YES buttons at the same time will select Music Library song number 01.

## **Skipping Back through a Song**

- **1.** While playback is in progress, hold down the **REW** button.
	- This skips back through the song measure-bymeasure.
	- The measure number appears on the display while you are skipping back.

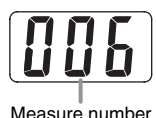

**2.** When you reach the point you want, release the **REW** button to resume playback.

#### **A** NOTE

• Depending on what is being played when you press the **REW** button, the skip back operation may not start right away when you press it.

## **Skipping Forward through a Song**

- **1.** While playback is in progress, hold down the **FF** button.
	- This skips forward through the song measure-bymeasure.
	- The measure number appears on the display while you are skipping forward.

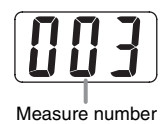

**2.** When you reach the point you want, release the **FF** button to resume playback.

#### **NOTE**

• You can change tempo, volume, and pre-count settings for playback. See "Other Settings" on page E-24 for more information.

## **Practicing with a Music Library Song**

You can turn off the left hand part or right hand part of a Music Library song and play along on the digital piano.

#### **NOTE**

• The Music Library includes a number of duets. While a duet is selected, you can turn off the first piano <Primo> or second piano <Secondo> tone and play along with the song.

#### **PREPARATION**

- Select the Music Library song you want to practice and adjust the tempo.
- A number of tunes have tempo changes part way through in order to produce specific musical effects.

#### **1.** Use the **PART/TRACK** button to turn off a part.

• Each press of the **PART/TRACK** button cycles through the part settings as shown below. The lamps above the button show which part is turned off.

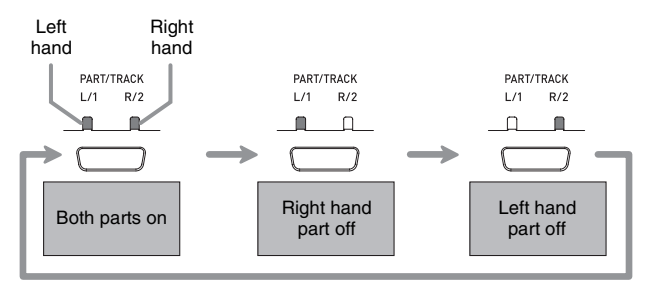

#### **2.** Press the **PLAY/STOP** button.

- This starts playback, without the part you turned off in step 1.
- **3.** Play the missing part on the keyboard.
- **4.** Press the **PLAY/STOP** button again to stop playback.

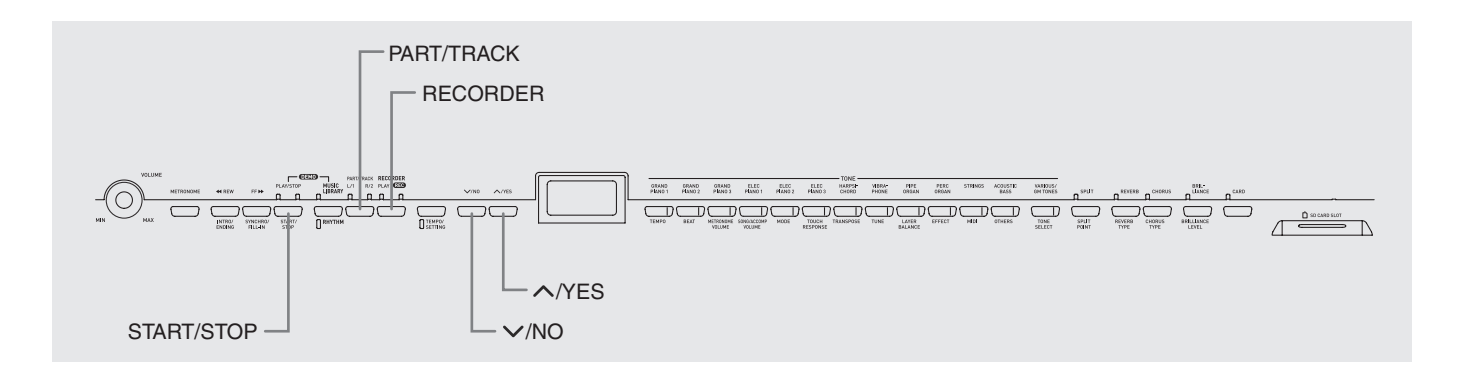

You can store the notes you play in digital piano memory for later playback. You can have up to five songs in memory at one time.

## **Songs and Tracks**

A track is a container of recorded data, and each song consists of two tracks: Track 1 and Track 2. You can record each track separately and then combine them so they play back together as a single song.

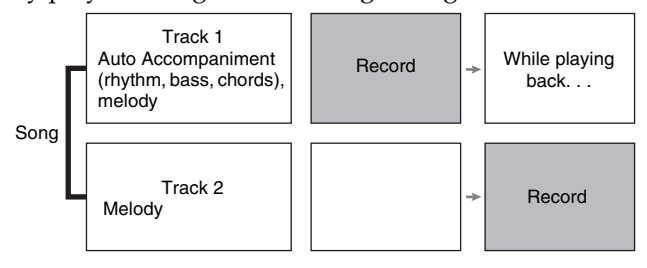

#### **Memory Capacity**

- Digital piano memory can hold about 50,000 notes total, for five songs. Each song can contain up to about 10,000 notes.
- Recording will stop automatically and the REC lamp will go out if the number of notes in memory exceeds the maximum.

#### **Recorded Data**

- Keyboard play
- Tone used
- Pedal operations

#### ■ Track 1 only

- Tempo setting
- Layer and split settings
- Reverb and chorus settings
- Rhythm Patterns
- Chord fingering
- Intro, fill-in, ending operations

#### **Recording Data Storage**

- Starting a new recording deletes any data that was previously recorded in memory.
- Should power fail during recording, all of the data in the track you are recording will be deleted.
- You can save memory data to external media, if you want. See "Using an SD Memory Card" on page E-32 for more information.

#### **IMPORTANT!**

- CASIO COMPUTER CO., LTD. takes no responsibility for any damages, lost profits, or claims by third parties arising from the deletion of recorded data due to malfunction, repair, or for any other reason.
- After you select a song, it can take a number of seconds for the song data to be loaded. While the data is being loaded, the song number will flash on the display, and the keyboard keys and button operations will be disabled. If you are playing something on the keyboard, the following operation will cause output to stop.

#### **Using the RECORDER Button**

Each press of the **RECORDER** button cycles through the recording options in the sequence shown below.

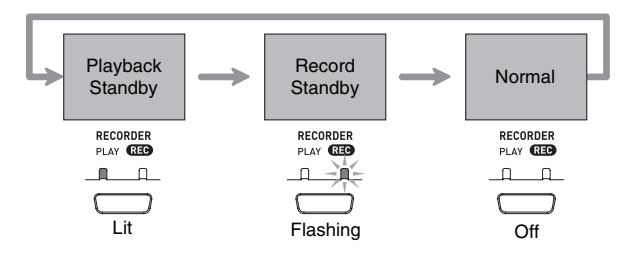

## **Recording Your Keyboard Play**

After recording to either of the tracks of a song, you can record to the other track while listening to playback what you recorded in the first track.

#### **To record to a specific track of a specific song**

**1.** Press the **RECORDER** button so the PLAY lamp is lit.

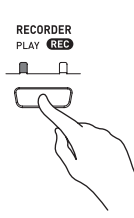

**2**. Use the ∨/NO and ∧/YES buttons to display a song number (1 to 5).

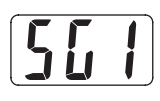

**3.** Press the **RECORDER** button so the REC lamp is flashing.

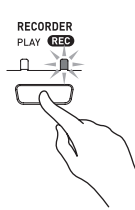

• At this time the L/1 lamp will flash to indicate that the digital piano is standing by for recording to Track 1.

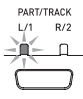

**4.** Use the **PART/TRACK** button to select the track to which you want to record.

- Make sure that the lamp for the record track is flashing.
	- Track 1: L/1 lamp Track 2: R/2 lamp

#### **NOTE**

C

• If you want to record with rhythm or Auto Accompaniment, select Track 1 (L/1 lamp flashing).

- **5.** Select the tone and effects you want to use in your recording, and set the tempo you want. If you are recording to Track 1, you also can select a rhythm and accompaniment mode.
	- Tone (page E-8)
	- Effect (page E-11)
	- Tempo (page E-13)
	- $\bullet$  Track 1 only
	- Rhythm (page E-13)
	- Mode (page E-15)

#### **U** NOTE

- It is a good idea to use a relatively slow tempo when recording.
- If you want the metronome to sound during recording, press the **METRONOME** button.
- **6.** Start playing something on the keyboard.
	- Recording will start automatically.

#### **A** NOTE

- When recording to Track 1 with rhythm or Auto Accompaniment: Press the **START/STOP** button to start recording. You also can start recording by pressing the **SYNCHRO/FILL-IN** button and/or the **INTRO/ ENDING** button, and then play a chord.
- When recording to Track 1 without rhythm or Auto Accompaniment: Recording will start as soon as you play anything on the keyboard.
- **7.** When you are finished, press the **START/ STOP** button to stop recording.
	- To stop recording with a rhythm/Auto Accompaniment ending pattern, press the **INTRO/ ENDING** button.
	- This will cause the REC lamp to go out and the PLAY lamp to light.
	- To play back the track you just recorded, press the **START/STOP** button again.
- **8.** After you are finished recording or playing back, press the **RECORDER** button so the PLAY lamp and REC lamp are off.

#### **To record to one track of a song while listening to the playback of the other track**

**1.** Press the **RECORDER** button so the PLAY lamp is lit.

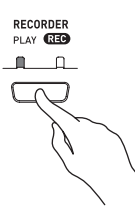

**2.** Use the **∨/NO** and ∧/YES buttons to display a song number (1 to 5).

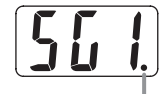

This indicator appears when the track contains recorded data already.

- **3.** Press the **RECORDER** button so the REC lamp is flashing.
	- This will cause the L/1 lamp to flash.
- **4.** Use the **PART/TRACK** button to select the track to which you want to record.
	- Make sure that the lamp for the record track is flashing.

*Example:* To listen to playback of Track 1 as you record to Track 2

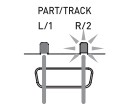

Lit: Playback standby Flashing: Record standby

- **5.** Select the tone and effects you want to use for your recording.
- **6.** Press the **START/STOP** button or play something on the keyboard to start simultaneous playback from Track 1 and recording to Track 2.
	- This will start both playback of the recorded track and recording to the other track.
- **7.** When you are finished, press the **START/ STOP** button again to stop recording.

### **Playing Back from Digital Piano Memory**

**1.** Press the **RECORDER** button so the PLAY lamp is lit.

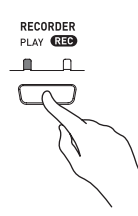

**2.** Use the **∨/NO** and ∧/YES buttons to display a song number (1 to 5).

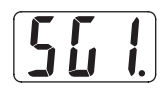

#### **U** NOTE

• When a song has something recorded in both tracks, you can turn off one track and play back just the other track, if you want. Whether a track is on or off is indicated by the lamps above the **PART/TRACK** button. Each press of the **PART/TRACK** button cycles through the different possible track on/off settings.

#### **3.** Press the **START/STOP** button.

• This starts playback of the song and/or track you selected.

#### **NOTE**

- You can change the tempo setting as a track is playing.
- You cannot change the tone setting during playback.
- Press the **START/STOP** button again to stop playback.

## **Deleting Recorded Data**

The following procedure deletes a specific track of a song.

#### **FIMPORTANT!**

- The procedure below deletes all of the data of the selected song. Note that the delete operation cannot be undone. Check to make sure you really do not need the data in digital piano memory before you perform the following steps.
- **1.** Press the **RECORDER** button so the PLAY lamp is lit.
- **2.** Use the **∨/NO** and ∧/YES buttons to display a song number (1 to 5).
- **3.** Press the **RECORDER** button so the REC lamp is flashing.

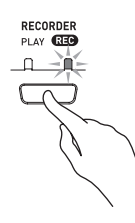

- **4.** Use the **PART/TRACK** button to select the track you want to delete.
	- This will cause the lamp of the selected track to flash.
- **5.** Hold down the **RECORDER** button until "dEL" (dELete) appears on the display.

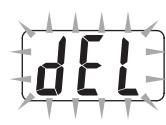

#### **6.** Press the *AI***YES** button.

- This will delete the selected track and enter record standby.
- To cancel the operation, press the **V/NO** button in place of the **//YES** button.

# **Other Settings**

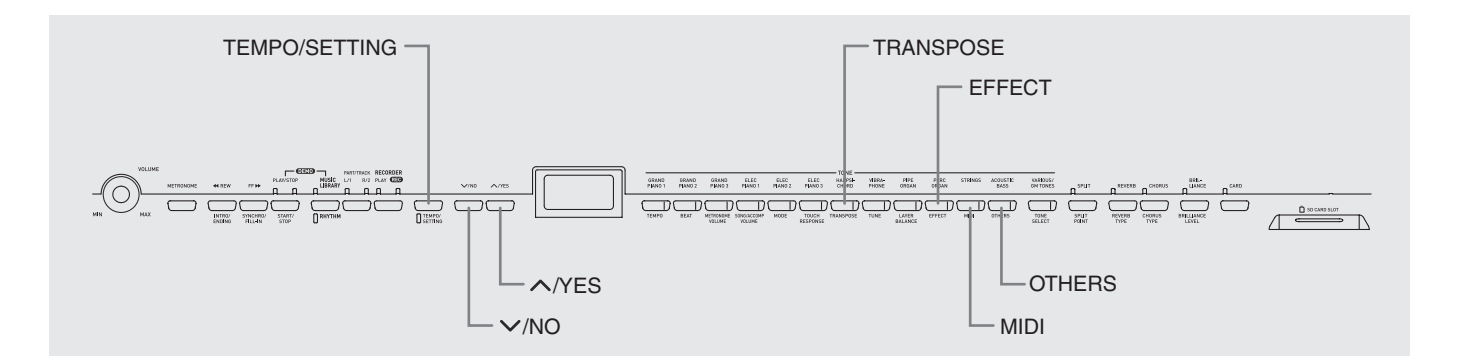

This section explains how to configure key, touch, pedal, MIDI, and other settings.

- The basic procedure below is used for configuring all settings. The only difference is the button that you press to select a parameter.
- See the "Secondary Parameter Reference" on page E-26 for details about the settings you can configure using this procedure.

## **Configuring Settings**

**1.** Use the "Secondary Parameter Reference" on page E-26 to find the parameter whose setting you want to configure, and note the applicable parameter button name.

*Example:* To change key, you would need to use the **TRANSPOSE** button.

- **2.** Press the **TEMPO/SETTING** button.
	- This will cause the button's lamp to flash.

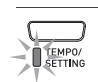

#### **3.** Press the button you looked up in step 1.

• The button's lamp will flash and the current setting of the parameter you are configuring will appear on the display.

*Example:* **TRANSPOSE** button

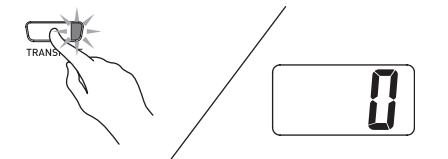

• If the button has multiple parameters assigned to it, keep pressing the button until the parameter you want to configure is displayed. See "Multiple Parameter Buttons" below for more information.

**4.** Use the **/NO** and **/YES** buttons to change the setting of the displayed parameter.

> *Example:* Lower the transpose setting by one semitone by changing the displayed value to –1.

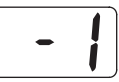

- **5.** Press the **TEMPO/SETTING** button to complete the procedure.
	- This will cause the button's lamp to go out.

#### **NOTE**

• Pressing the **V/NO** and **A/YES** buttons at the same time will change the displayed parameter to its default setting.

#### **Multiple Parameter Buttons**

The **EFFECT**, **MIDI**, and **OTHERS** buttons have more than one parameter assigned to them. Use the procedures below to select the parameter whose setting you want to change.

#### **To change the setting of one of the EFFECT button parameters**

#### Pressing the **EFFECT** button in step 3 of the

"Configuring settings" procedure will toggle between the two parameters shown below.

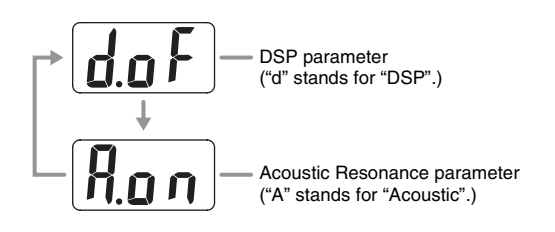

#### **NOTE**

- While the keyboard is layered, the DSP on/off setting affects the layered tone only. While the keyboard is split, the DSP on/off setting affects the low range tone only.
- Turning on DSP will apply the DSP effect to tones with DSP only. It will not be applied to any other type of tone.
- Turning on Acoustic Resonance will apply the Acoustic Resonance effect to tones that support Acoustic Resonance only. It will not be applied to any other type of tone.

#### **To change the setting of one of the MIDI button parameters**

Pressing the **MIDI** button in step 3 of the "Configuring settings" procedure will cycle between the parameters shown below.

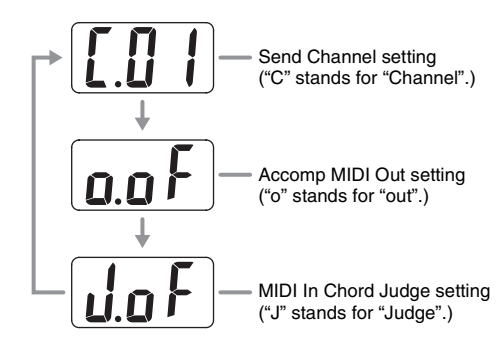

#### **To change the setting of one of the OTHERS button parameters**

Pressing the **OTHERS** button in step 3 of the "Configuring settings" procedure will cycle between the parameters shown below.

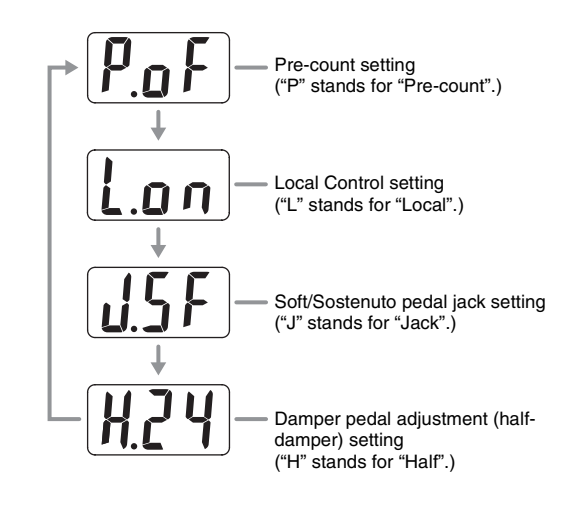

## **Secondary Parameter Reference**

#### ■ **Keyboard**

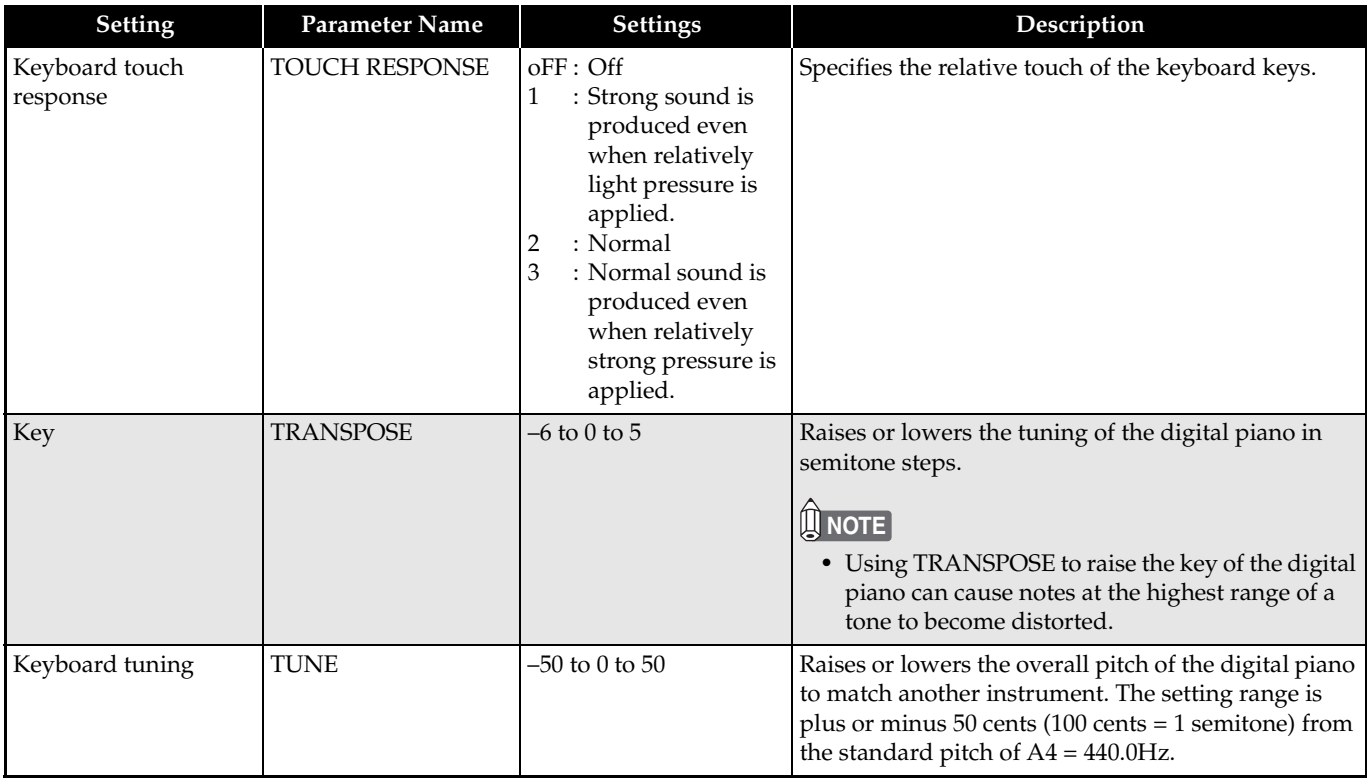

#### ■ **Tones**

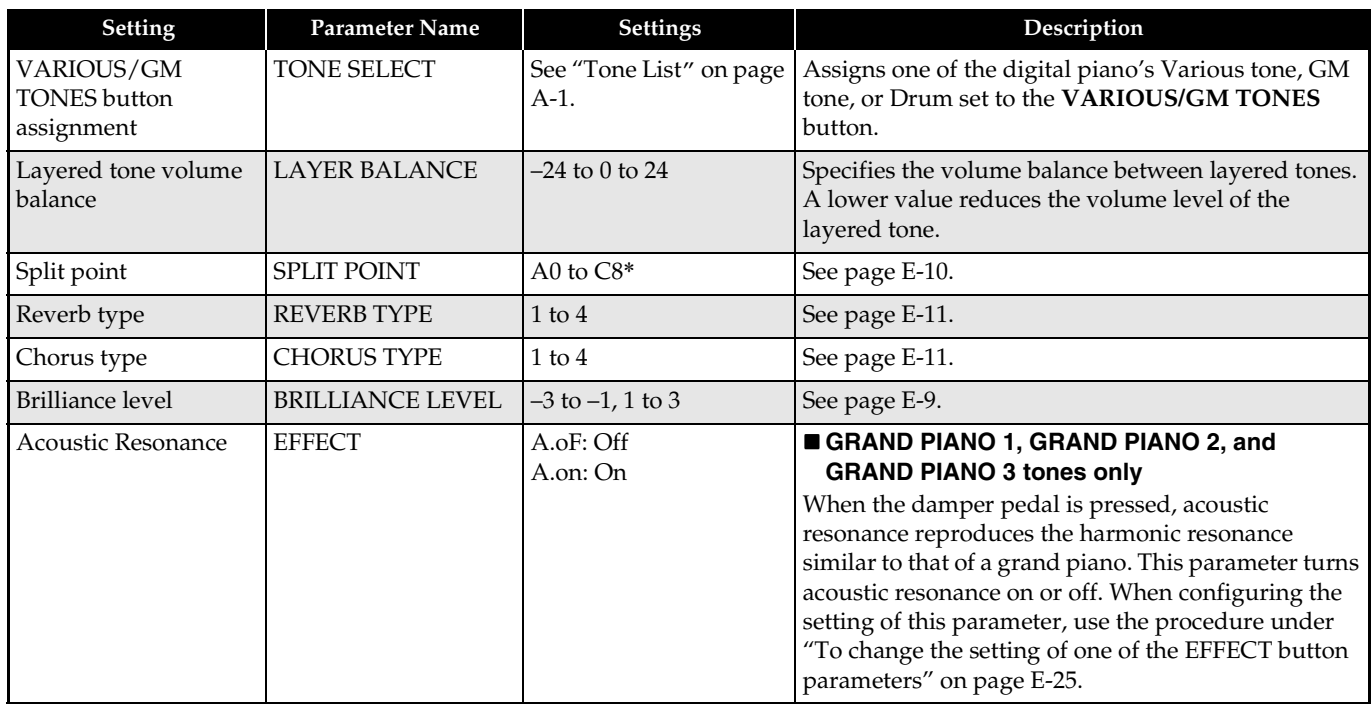

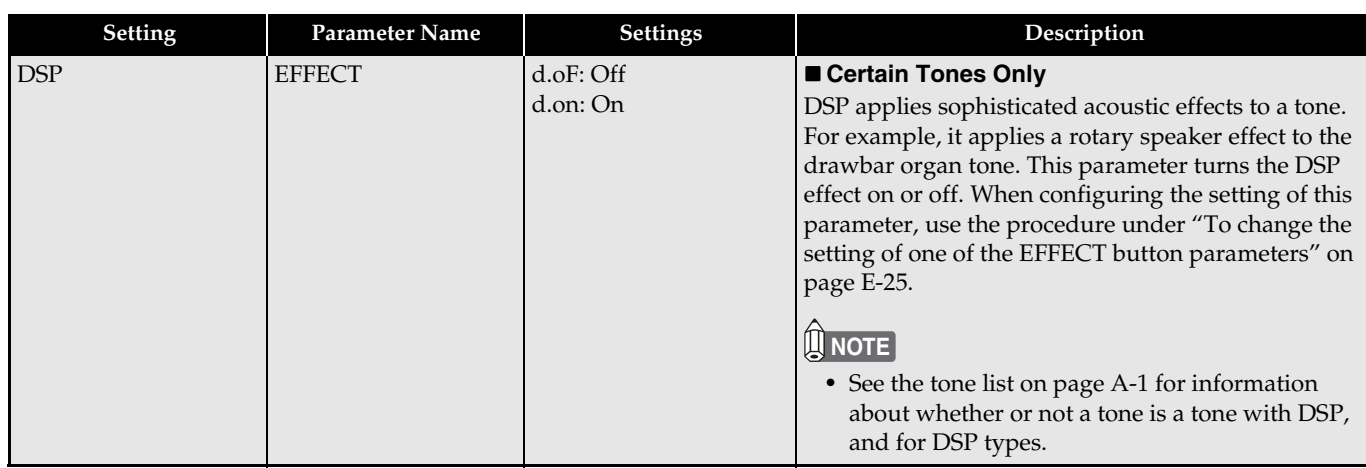

#### \*Display Indicator

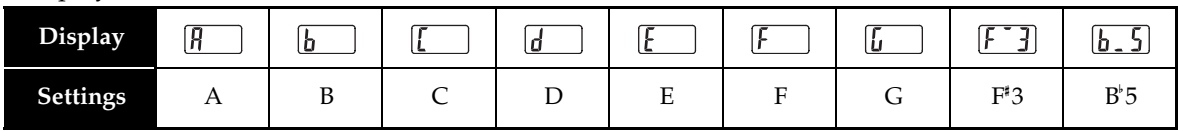

## ■ Song, Rhythm, and Metronome

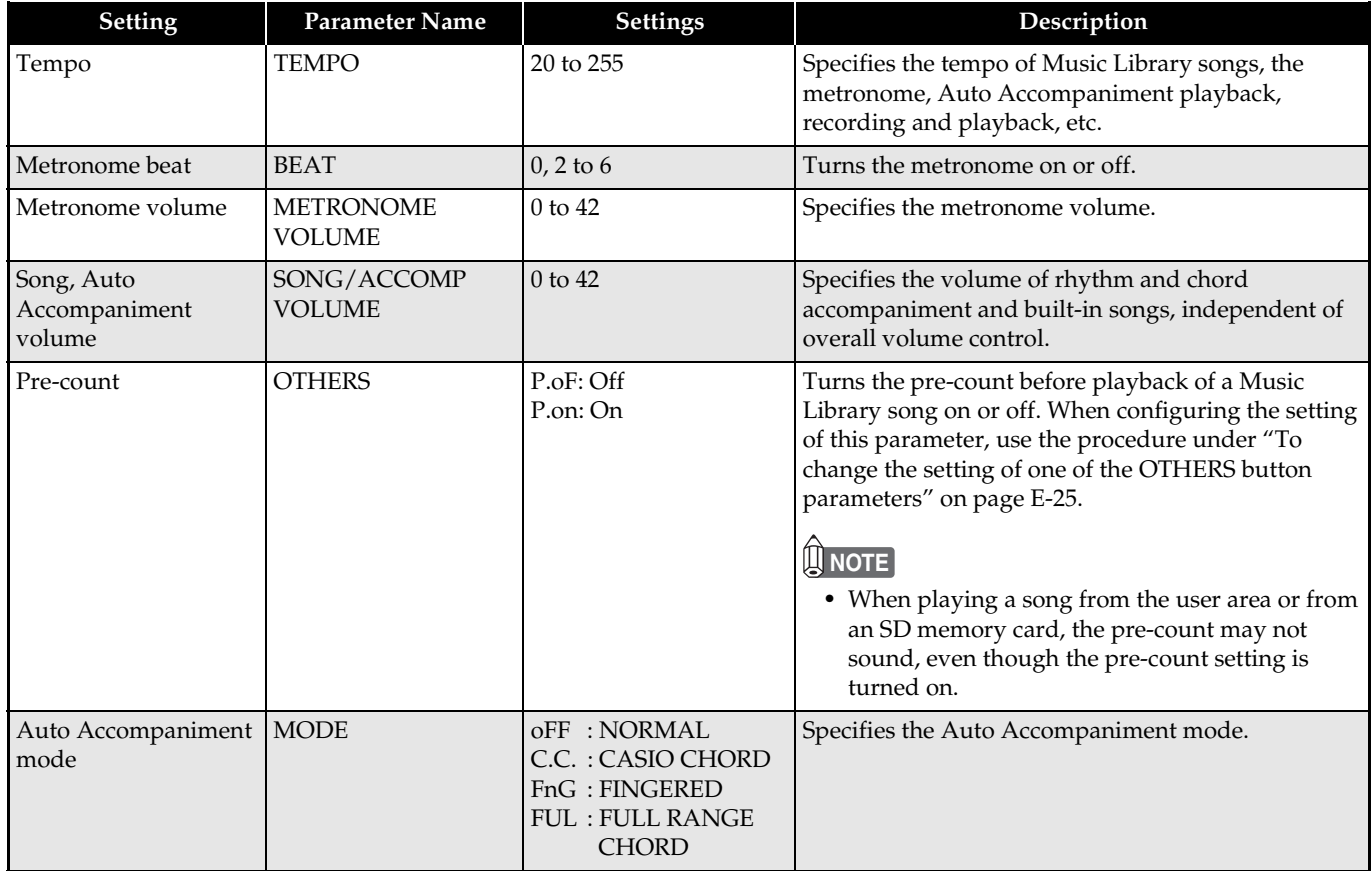

#### ■ **Pedals**

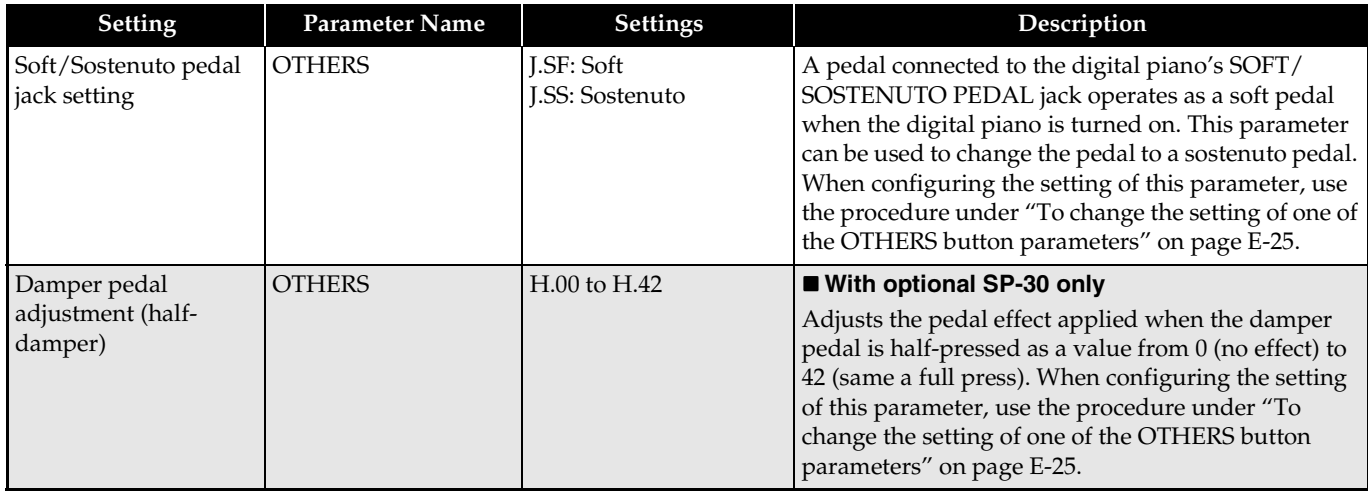

#### ■ **MIDI**

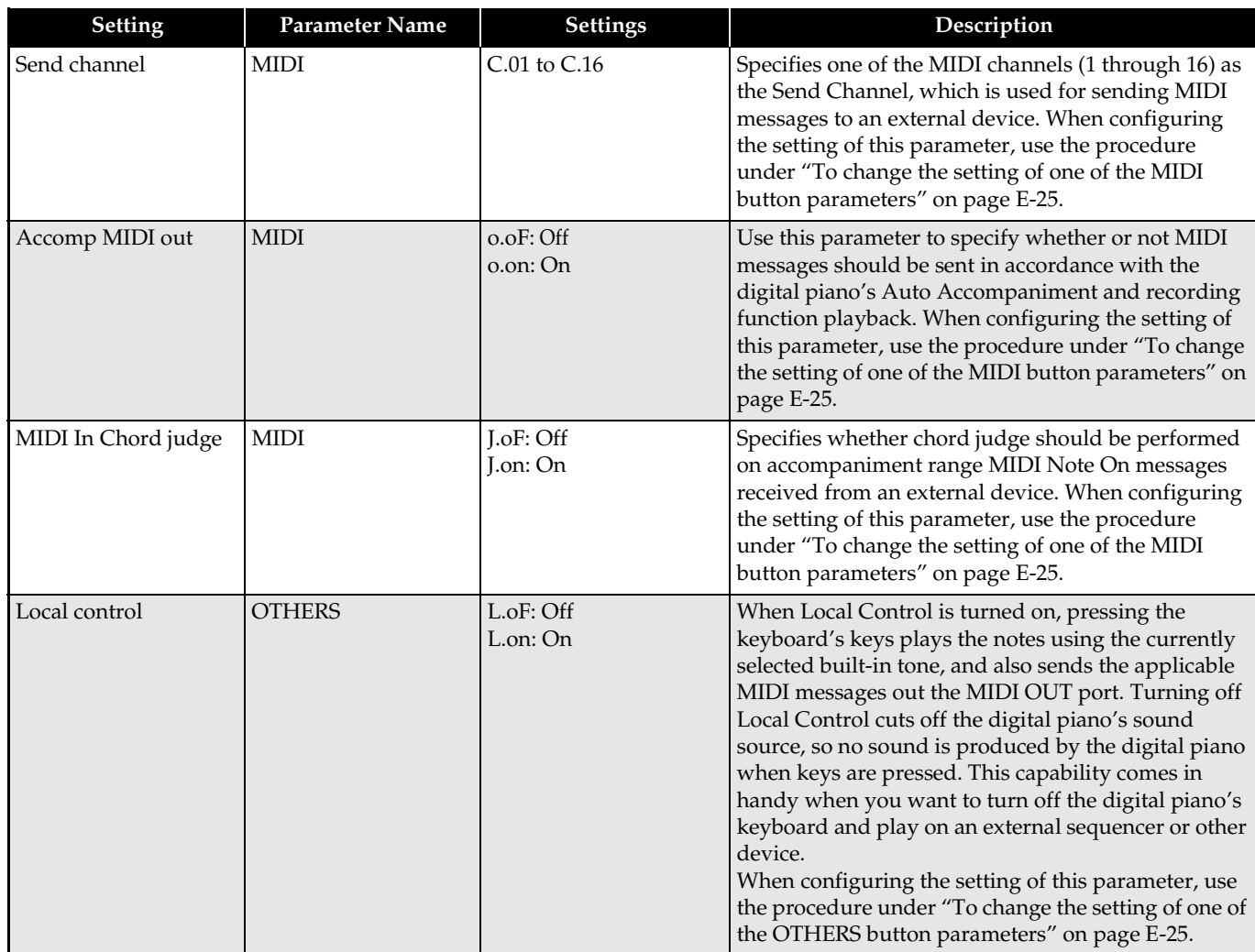

## **Connecting to the MIDI Terminal**

#### **What is MIDI?**

MIDI is a standard for digital signals and connectors that allows musical instruments, computers, and other devices, regardless of manufacturer, to exchange data with each other.

#### **NOTE**

• For details about MIDI implementation, visit: http://world.casio.com/

#### **MIDI Connections**

Connecting your computer or other external MIDI device to the digital piano's **MIDI OUT/IN** terminals makes it possible for them to exchange MIDI messages. You also can playback notes you play on the digital piano on the connected device.

#### **Left Side**

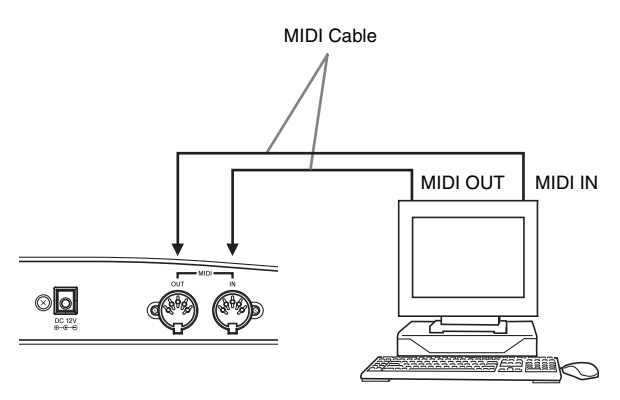

#### **MIDI Settings**

You can use the procedure in "Other Settings" (page E-24) to configure MIDI settings. See page E-26 for a description of the settings and information about how to configure them.

## **Connecting to the USB Port**

The digital piano's **USB** port makes it quick and simple to connect to a computer.

You can install a USB MIDI driver from the CD-ROM that comes bundled with the digital piano onto a computer equipped with a USB port. After that, you can connect the digital piano to your computer and run commercially available MIDI software on your computer to exchange MIDI data with the digital piano. You also can use the USB connection to transfer files you downloaded from the CASIO MUSIC SITE from your computer to the digital piano. You will need a commercially available USB cable to connect a computer to the digital piano's **USB** port.

#### **To connect to a computer using the USB port**

**1.** On the computer to which you plan to connect, install the USB MIDI driver from the CD-ROM that comes bundled with the digital piano.

#### **NOTE**

- Before installing the USB MIDI driver, be sure to read the contents of the "readme.txt" file in the "English" folder on the bundled CD-ROM.
- For details about how to install the USB MIDI driver, see the "CASIO USB MIDI Driver User's Guide" (manual\_e.pdf)\*1 that also is on the bundled CD-ROM.
- **2.** Use a commercially available USB cable (A-B type) to connect the digital piano to the computer.

#### *IMPORTANT!*

• Make sure that the digital piano is turned off before connecting or disconnecting the USB cable to it.

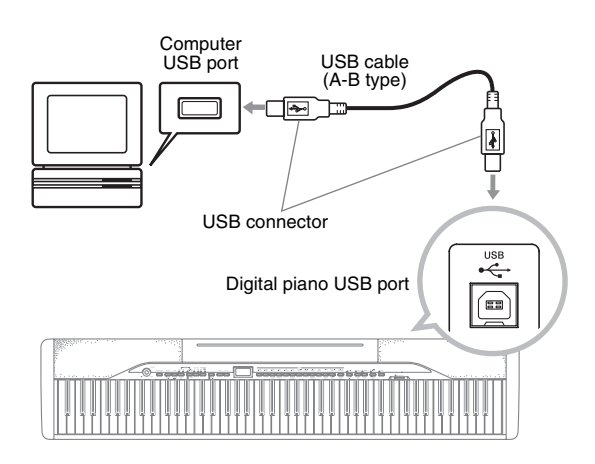

\*1 You need to have Adobe Reader or Acrobat Reader installed on your computer in order to view the contents of the "CASIO USB MIDI Driver User's Guide" (manual\_e.pdf). If your computer does not have Adobe Reader or Acrobat Reader installed already, use the procedure below to install it.

#### **To install Adobe Reader (Acrobat Reader**\***2)**

- **1.** Place the CD-ROM that comes with the digital piano into your computer's CD-ROM drive.
- **2.** On the CD-ROM, navigate to the "Adobe"/ "English" folder and double-click "ar601enu.exe" (or "ar505enu.exe\*2"). Follow the instructions that appear on your computer screen to install the driver.
- \*2 Adobe Reader cannot be installed using the "ar601enu.exe" file on a computer running Windows 98. If your computer is running Windows 98, click "ar505enu.exe" to install Acrobat Reader.

#### **Minimum Computer System Requirements**

#### **Supported Operating Systems**

Windows® XP Professional, Windows® XP Home Edition, Windows® 2000 Professional, Windows® Me, Windows® 98SE, Windows® 98

#### **Driver Minimum Computer System Requirements**

The following are the minimum computer system requirements for running the USB MIDI driver.

#### $\bullet$  Universal

- IBM AT or compatible computer
- USB port that provides normal operation under Windows
- CD-ROM drive (for installation)
- At least 2MB of free hard disk space (not including space required for Acrobat Reader)

#### $\bullet$  Windows XP

- Pentium 300MHz or higher
- 128MB minimum memory
- $\bullet$  Windows 2000
	- Pentium 166MHz or higher
	- 64MB minimum memory
- z **Windows Me, Windows 98SE, Windows 98**
	- Pentium 166MHz or higher
	- 32MB minimum memory

## **USB Mode and MIDI Mode**

Your digital piano has two data communication modes: a USB mode and a MIDI mode. The digital piano will enter the USB mode automatically whenever a connection is established between it and the USB driver running on a connected computer. If there is no computer connected to the USB port, the digital piano will enter the MIDI mode.

 $\bullet$  USB Mode

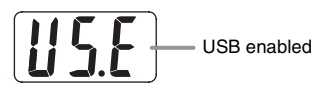

The above indicator appears for about three seconds after a USB connection is established. For details about using the MIDI device functions in the USB mode, see the "CASIO USB MIDI Driver User's Guide" (manual\_e.pdf) on the bundled CD-ROM.

#### $\bullet$  **MIDI** Mode

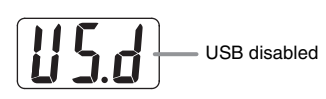

The above indicator appears for about three seconds after a USB connection terminated. The MIDI mode is used when sending and receiving data over the digital piano's MIDI terminals.

## **Expanding the Selections in the Music Library**

You can store up to 10 songs you have downloaded with your computer as songs 61 through 70 of the Music Library and practice along with them as they play, just as you do with the built-in songs.

You also can use the CASIO SMF conversion software (SMF Converter) to convert SMF data files you have purchased or created, and transfer them to the digital piano's Music Library.

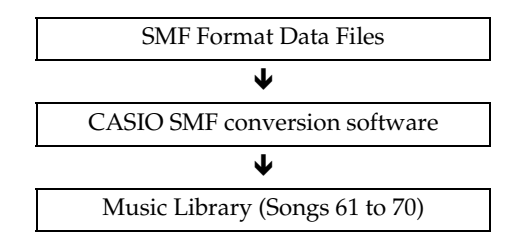

### **NOTE**

• You will not be able to transfer data from a computer to the digital piano during playback or recording of song data, during a data save or recall operation, etc. Wait until the current operation is complete before transferring data.

#### **To install the SMF conversion software (SMF Converter)**

- **1.** Place the CD-ROM that comes with the digital piano into the CD-ROM drive of a computer that is equipped with a USB port.
- **2.** Navigate to the CD-ROM and then doubleclick the "SMFConv-e.exe" file. Next, follow the instructions that appear on your computer screen to install the software.
	- Before installing SMF Converter, be sure to read the contents of the "smfreadme.txt" file. A version of this file is provided in each language folder on the CD-ROM.

For information about using SMF Converter, doubleclick [index.html] in the [help] folder, which was created when you installed SMF Converter. You also can access user documentation from the Windows [Start] menu by clicking [Programs] – [CASIO] – [SMF Converter] – [manual].

A browser that supports frames (like Internet Explorer 4 or Netscape Navigator 4.04 or higher) is required to view the SMF Converter manual.

#### **Minimum Computer System Requirements**

 $\bullet$  Operating System Windows 98SE Windows Me Windows XP Professional Windows XP Home Edition

 $\bullet$  Storage

At least 10 MB of available disk space

 $\bullet$  USB Interface

You also can download the SMF conversion software from the CASIO Website.

> CASIO MUSIC SITE http://music.casio.com/

In addition to the software itself, the CASIO MUSIC SITE also will provide you with information about its installation and use. You also can find out the latest news about your digital piano and other CASIO musical instruments, and much more.

#### **NOTE**

• Your digital piano supports SMF Format 0 and Format 1.

# **Using an SD Memory Card**

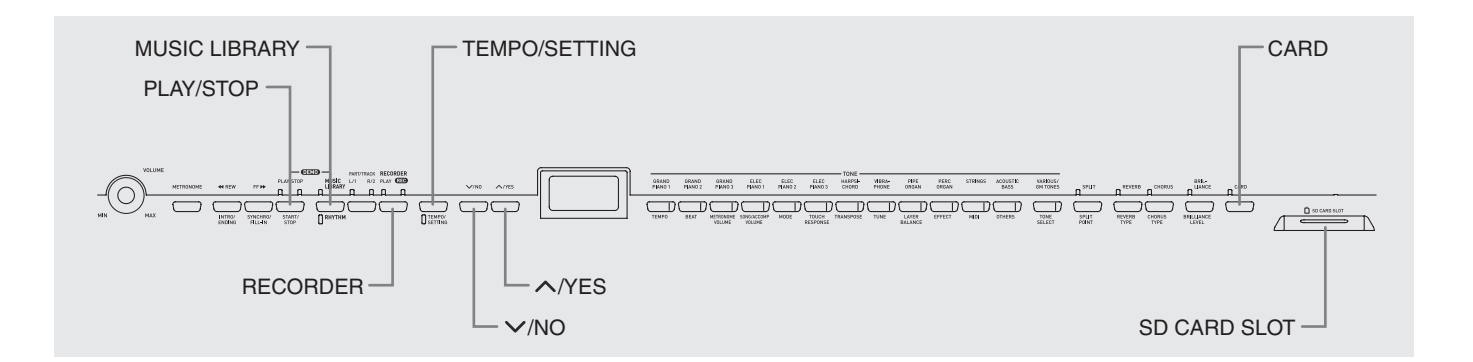

Your digital piano's SD memory card slot makes it possible for you to store song data on a commercially available SD memory card.

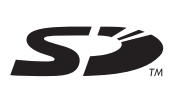

The digital piano also can read SMF song data and CASIO format song data from an SD memory card.

#### $\bullet$  **Supported SD Memory Cards**

The maximum supported SD memory card size is 1 GB. Use of any SD memory card with greater capacity is not supported.

 $\bullet$  **Supported Data File Types and SD Memory Card Operations**

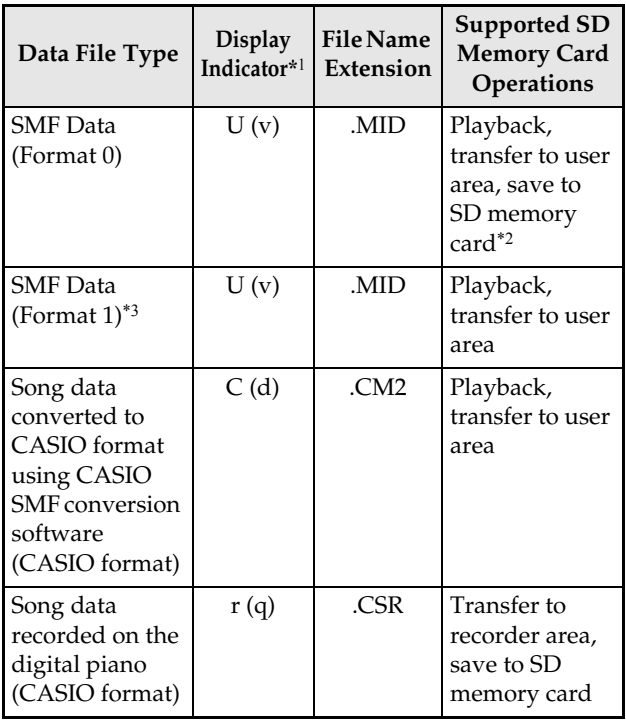

- \*1 If the first two characters of the filename of song data is not a two-digit number from 01 to 99, the corresponding letter (according to data type) shown in the parentheses will be displayed as the data type indicator.
- \*2 Song data recorded with the digital piano can be saved as SMF Format 0 data.
- \*3 The digital piano will not be able to correctly play a file that has more than 17 tracks.

#### z **Data File Display**

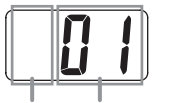

Data File Type File Number (01 to 99)

#### **IMPORTANT!**

• Use only SD memory cards. Operation is not guaranteed when any other type of memory card is used.

#### **SD Memory Card and SD Memory Card Slot Precautions**

#### *P* IMPORTANT!

- Whenever handling an SD memory card, be sure to observe the instructions and precautions in the user documentation that comes with it.
- SD memory cards have a write-protect switch that protects against accidental deletion of data.
- Avoid using an SD memory card in the following types of areas. Such conditions can corrupt data stored on the memory card.
	- Areas subjected to high temperature, high humidity, and corrosive gas
	- Areas subjected to strong electrostatic charge and digital noise
- Never touch the contacts of an SD memory card when loading it or removing it from the digital piano.
- Never remove the SD memory card from the digital piano or turn off the digital piano while it is reading data from or writing data to the memory card. Doing so can corrupt the data on the memory card and damage the SD memory card slot.
- Never insert anything besides an SD memory card into the SD memory card slot. Doing so creates the risk of malfunction.
- Inserting an SD memory card that carries an electrostatic charge into the SD memory card slot can cause malfunction of the digital piano. If this happens, turn the digital piano off and then back on again.
- An SD memory card can become quite warm after very long use in the SD memory card slot. This is normal and does not indicate malfunction.
- An SD memory card has a limited service life. After very long use, you may start to experience problems with storing data to, or reading or deleting data from the memory card. When this happens, you need to purchase a new SD memory card.

Note that CASIO COMPUTER CO., LTD. shall not be held liable for any loss of data stored on an SD memory card.

#### **Using an SD Memory Card with the Digital Piano**

When using an SD Memory card, first be sure to format the memory card on the digital piano. For details, see "Formatting an SD Memory Card" on page E-37.

### **Inserting and Removing an SD Memory Card**

#### **IMPORTANT!**

- Note that the SD memory card must be oriented correctly when you insert it into the SD memory card slot. Trying to force the memory card into the slot can damage the card and the slot.
- Never remove the SD memory card from the card slot or turn off the digital piano while any data access operation (save, recall, format) is being performed. Doing so can corrupt the data on the memory card and damage the SD memory card slot.

#### ■ **To insert an SD memory card**

- **1.** With the SD memory card facing upwards as shown in the illustration, angle the card downwards as you insert it into the SD memory card slot.
	- Push the card into the slot until you hear it click into place.

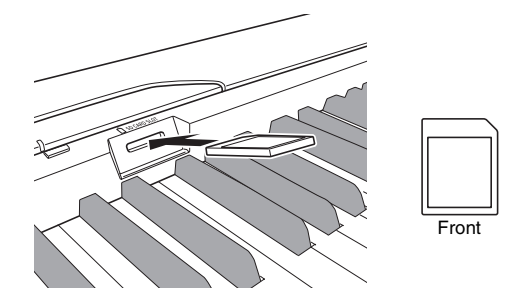

#### ■ **To remove an SD memory card**

#### **IMPORTANT!**

- Before removing the SD memory card, check to make sure that the lamp above the **CARD** button is not lit. If the lamp is lit or flashing, it means that the card is being accessed, and that you should not remove it.
- **1.** Press the memory card into the slot slightly and then release it.
	- This will cause the memory card to disengage and eject partially.
- **2.** Pull the memory card out of the slot.

## **Playing Back a File Stored on an SD Memory Card**

Playback of SMF format data and song data converted using SMF conversion software to CASIO CM2 format.

#### **IMPORTANT!**

• Note the following important precautions whenever playing back a data file you copied to a memory card with a computer.

To perform the procedure below, you must have an SD memory card to which an SMF data file has been copied from a computer. Insert an SD memory card that has been formatted on the digital piano into the memory card slot of your computer, and copy the data file you want to play back from your computer into the memory card folder named "MUSICDAT". Note that you will not be able to play back the data on the digital piano if it is not located inside the "MUSICDAT" folder. If you create a sub-folder inside of the "MUSICDAT" folder, the digital piano will not be able to load any data file inside the subfolder.

After you select a song data, it can take a number of seconds for the song data to be loaded. While the data is being loaded, the song number will flash on the display, and the keyboard keys and button operations will be disabled. If you are playing something on the keyboard, the following operation will cause output to stop.

#### **1.** Press the **CARD** button.

• The **CARD** button lamp will light and a file number will appear on the display.

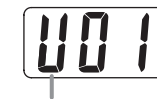

CASIO format song

- **2.** Use the **∨/NO** and ∧/YES buttons to display the song number of the song you want to play.
- **3.** Press the **PLAY/STOP** button.
- **4.** Press the **PLAY/STOP** button again to stop playback.
- **5.** After you are finished using the SD memory card, press the **CARD** button so its lamp turns off.

#### **NOTE**

• You can change tempo, volume, and pre-count settings for playback. See "Other Settings" on page E-24 for more information.

### **Transferring Song Data from an SD Memory Card to Digital Piano Memory**

You can use the procedures in this section to transfer song data from an SD memory card to the digital piano user area\*1 or recorder area.\*2

- \*1 Music Library Songs 61 to 70
- \*2 Memory area where songs recorded on the digital piano are stored.

#### $\bullet$  **Supported Data**

**User Area . . . . . SMF format data and song data converted using SMF conversion software (CASIO CM2 format) Recorder Area . . Song data recorded on the digital piano (CASIO CSR format)**

#### **PREPARATION**

• Insert the SD memory card that contains the song data you want to transfer into the digital piano's SD memory card slot.

#### **IMPORTANT!**

• Never turn off the digital piano or perform any other operation while data is being recalled from an SD memory card. Doing so can cause SD memory card data to be deleted or damaged, making transfer of the data impossible. It also can cause deletion of data stored in the user area or recorder area to which you are saving the data.

#### **To transfer song data from an SD memory card to the digital piano user area**

**1.** Press the **MUSIC LIBRARY** button so the lamp above the button is lit.

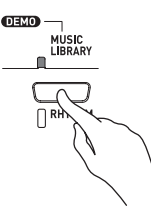

**2.** Use the **∨/NO** and ∧/YES buttons to display the number of the user area song (Music Library song number 61 through 70) to which you want to transfer the song data.

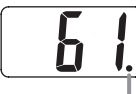

This mark indicates that the currently displayed user area song number has data stored already.

- **3.** Hold down the **CARD** button until its lamp starts to flash slowly and "LdU" (Load User area) appears on the display.
- **4**. Use the ∨/NO and ∧/YES buttons to display the file number of the song data you want to transfer to digital piano memory.

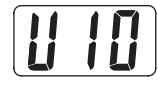

- **5.** When everything is the way you want, press the **TEMPO/SETTING** button to begin data transfer.
	- The message "CPL" (ComPLete) will appear on the display to let you know when data transfer is complete. The number of the user area song to which the data was transferred will be shown on the display.
	- $\bullet$  To interrupt an ongoing data transfer operation, press the **CARD** button.
	- If the user area song number you select contains data already, pressing the **TEMPO/SETTING** button in step 5 will display "rEP" (rEPlace) to confirm that you want to replace the existing data with the data you are transferring. Press the **//YES** button to overwrite the data or the **V/NO** button to cancel.

#### **To transfer song data from an SD memory card to the recorder area**

**1.** Press the **RECORDER** button so the PLAY lamp is lit.

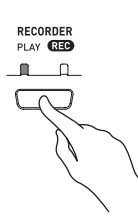

**2**. Use the **∨/NO** and ∧/YES buttons to display the number of the recorder area song (1 through 5) to which you want to transfer the song data.

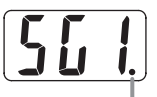

This mark indicates that the currently displayed song number has data stored already.

- **3.** Hold down the **CARD** button until its lamp starts to flash slowly and "Ldr" (Load recorder area) appears on the display.
- **4.** Use the **/NO** and **/YES** buttons to display the file number of the song data you want to transfer to digital piano memory.

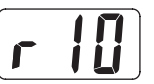

- **5.** When everything is the way you want, press the **TEMPO/SETTING** button to begin data transfer.
	- The message "CPL" (ComPLete) will appear on the display to let you know when data transfer is complete. The number of the recorder area song to which the data was transferred will be shown on the display.
	- $\bullet$  To interrupt an ongoing data transfer operation, press the **CARD** button.
	- If the recorder area song number you select contains data already, pressing the **TEMPO/SETTING** button in step 5 will display "rEP" (rEPlace) to confirm that you want to replace the existing data with the data you are transferring. Press the  $\triangle$ /YES button to overwrite the data or the **V/NO** button to cancel.

## **Saving Song Data Recorded on the Digital Piano to an SD Memory Card**

You can save song data that you recorded to the digital piano's recorder area to an SD memory card as an SMF Format 0 file or a CASIO CSR file.

#### **PREPARATION**

• Insert an SD memory card that has been formatted on the digital piano into the digital piano's SD memory card slot. Make sure that the write-protect switch of the SD memory card is not in the write-protect position.

#### **IMPORTANT!**

- Never turn off the digital piano or perform any other operation while data is being saved to an SD memory card. Doing so can cause SD memory card data to be deleted and make impossible to store data to the card.
- **1.** Press the **RECORDER** button so the PLAY lamp is lit.

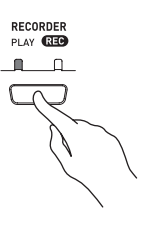

2. Use the **V/NO** and **A/YES** buttons to select the song data (song number 1 through 5) you want to save.

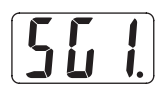

- **3.** Hold down the **CARD** button until its lamp starts to flash slowly and "Ldr" (Load recorder area) appears on the display.
- **4.** Press the **CARD** button again.
	- This will cause the **CARD** button lamp to flash at a higher speed and "SvC" (Save as CSR file) to appear on the display. This setting will save song data in CASIO CSR format.
	- If you want to save the song data in SMF Format 0, press the **CARD** button again. This will cause "SvS" (Save as SMF0 file) to appear on the display.

5. Use the **V/NO** and **A/YES** buttons to select the file number where you want to save the song data.

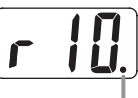

This mark indicates that the currently displayed file number on the SD memory card has data stored already.

- **6.** When everything is the way you want, press the **TEMPO/SETTING** button to begin saving data.
	- The message "CPL" (ComPLete) will appear on the display to let you know when the save operation is complete. After that, the digital piano will return to playback standby.
	- $\bullet$  To cancel the save operation, press the **CARD** button.
	- If the SD memory card already contains a data file with the same file number, pressing the **TEMPO/ SETTING** button in step 6 will display "rEP" (rEPlace) to confirm that you want to replace the existing file with the file you are saving. Press the **/YES** button to overwrite the existing data file or the  $\sqrt{NQ}$  button to cancel.

## **Formatting an SD Memory Card**

Use the procedures in this section to format an SD memory card.

#### **IMPORTANT!**

- Before performing the procedure below, check to make sure that the SD memory card does not contain any data you might need.
- The SD memory card format performed by your digital piano is a "quick format". If you want to completely delete all of the data on the card, format it on you computer or using some other device.

#### **PREPARATION**

• Insert the SD memory card you want to format into the digital piano's SD memory card slot. Make sure that the write-protect switch of the SD memory card is not in the write-protect position.

#### **To format an SD memory card**

#### **1.** Press the **TEMPO/SETTING** button.

• This will cause the button's lamp to flash.

#### **2.** Press the **CARD** button.

• This will cause "For" (Format) to flash on the display.

#### **3.** Press the  $\land$ *NES* button to start formatting.

- "PLS" (PLeaSe wait) remains on the display while the formatting operation is performed. Never try to perform any other operation on the digital piano while the memory card is being formatted. The message "CPL" (ComPLete) will appear on the display to let you know when the format operation is complete.
- To cancel the format operation, press the **V/NO** button in place of the **//YES** button in step 3.

# **SD Memory Card Errors**

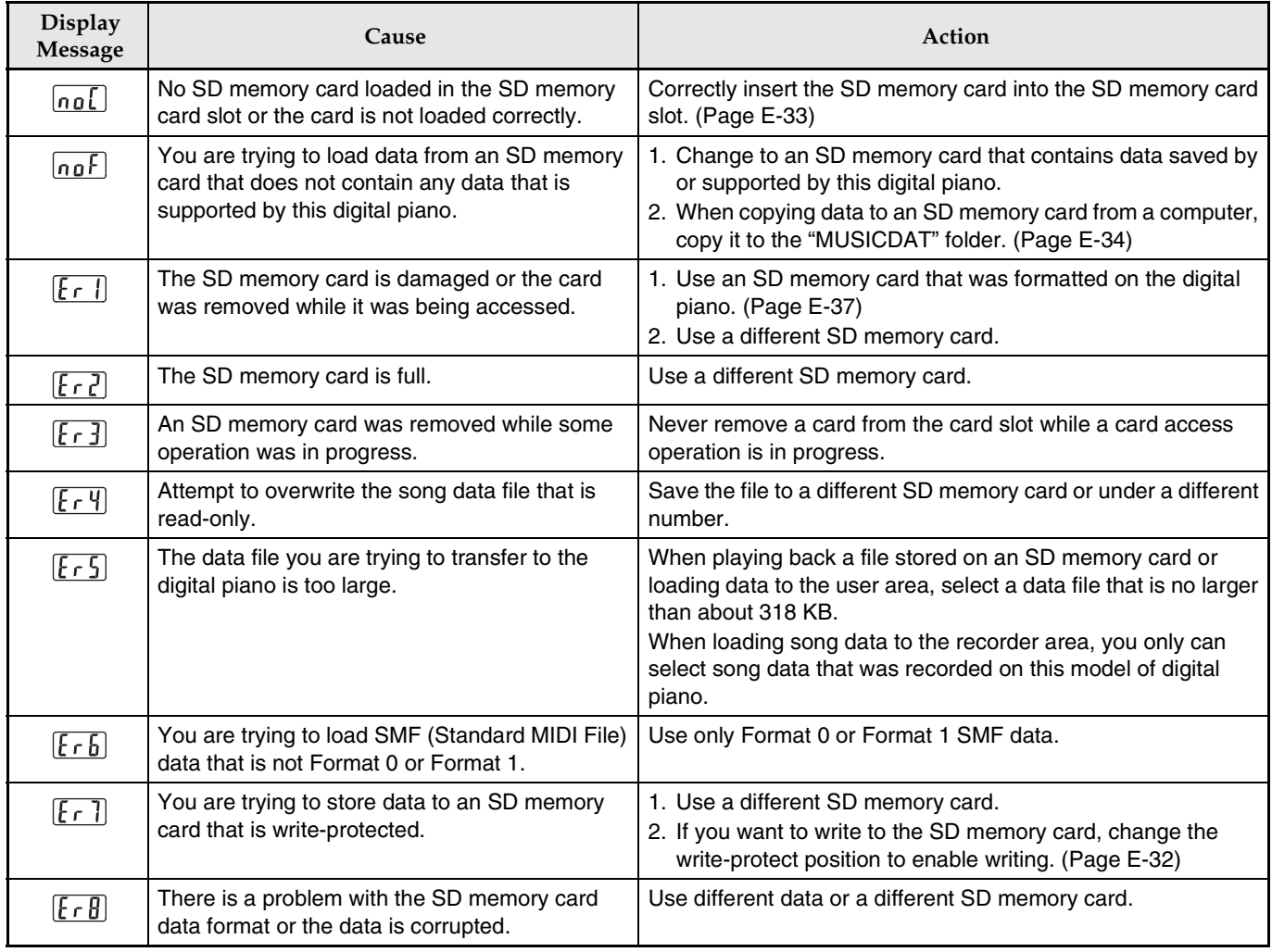

## **Troubleshooting**

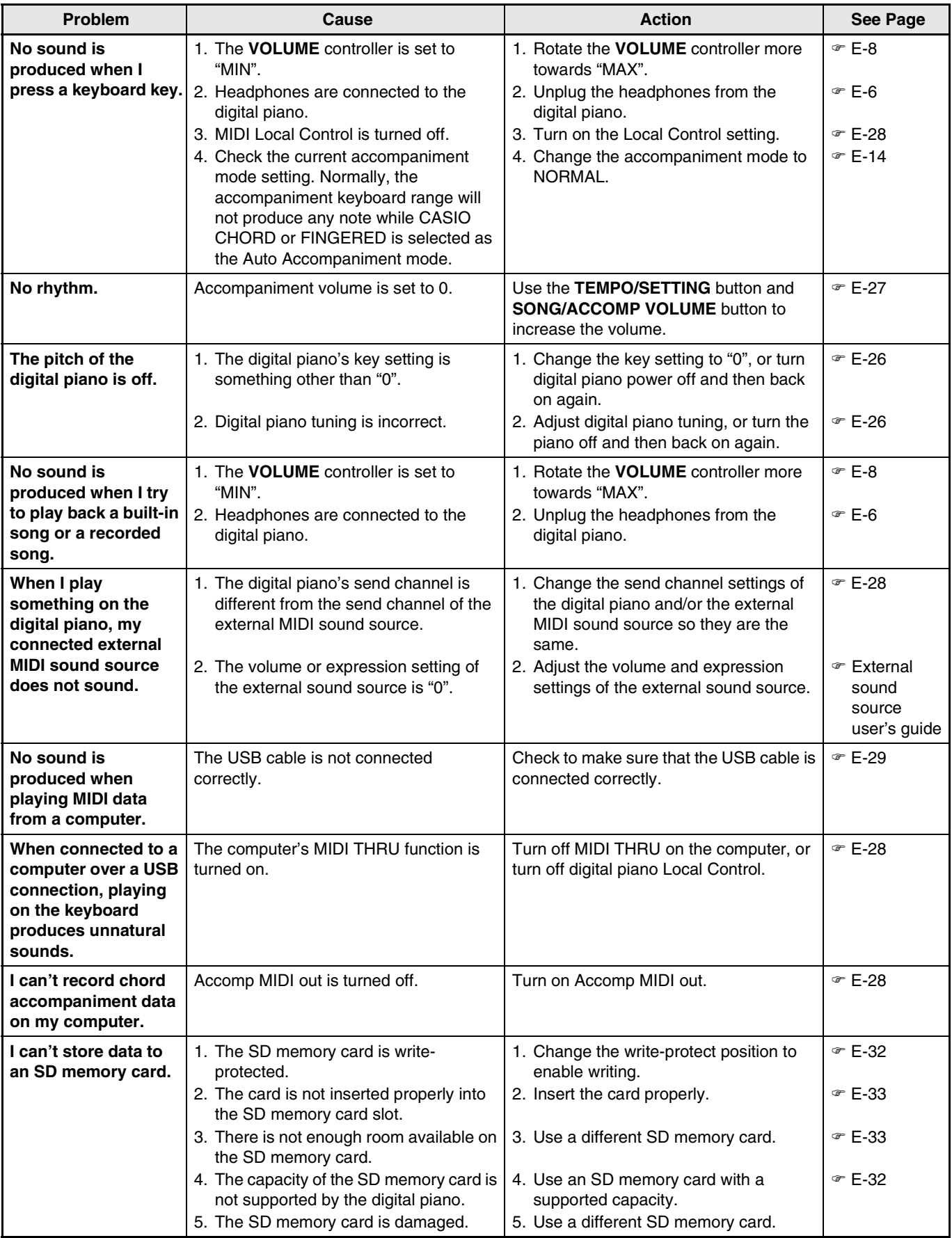

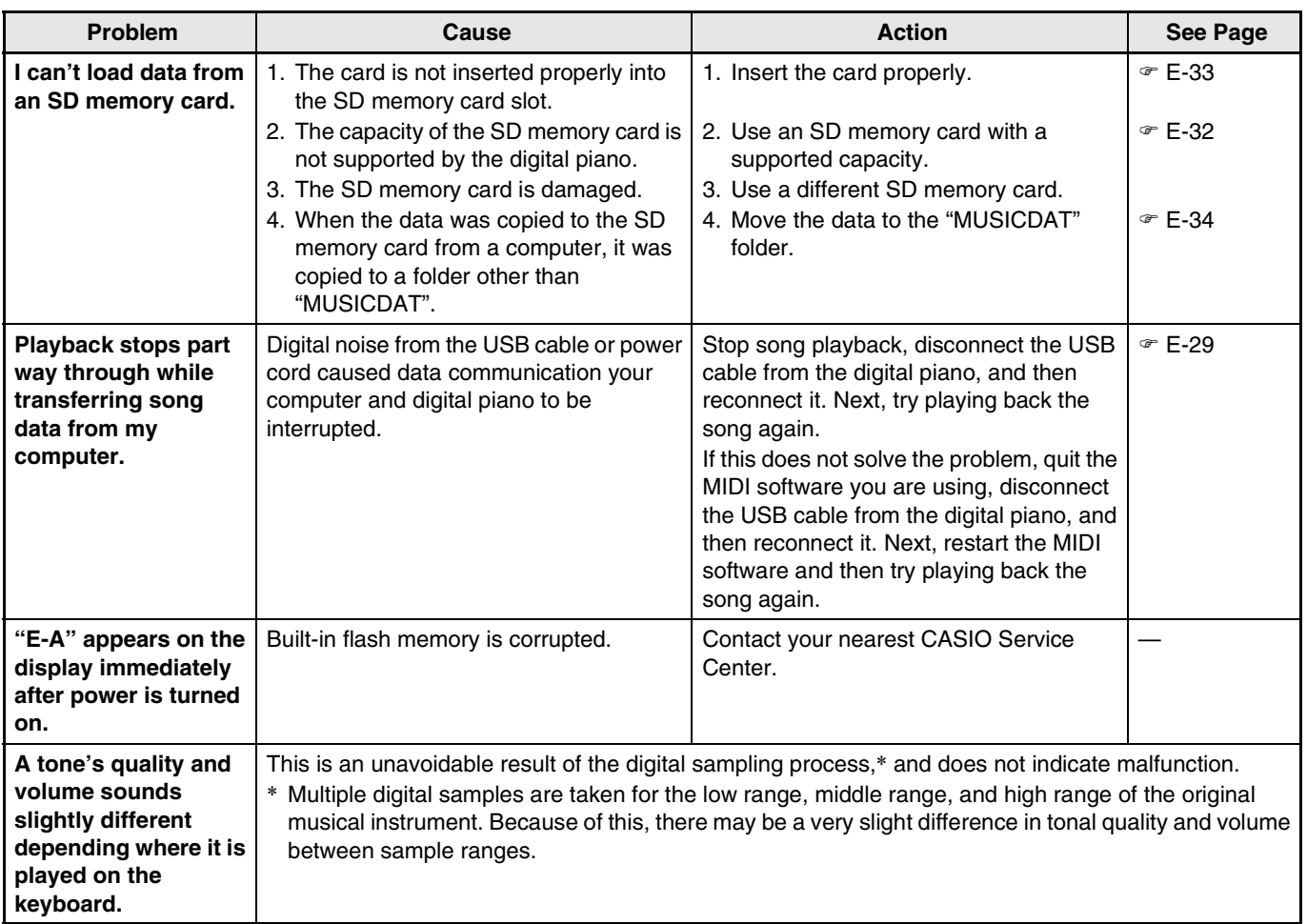

# **Product Specifications**

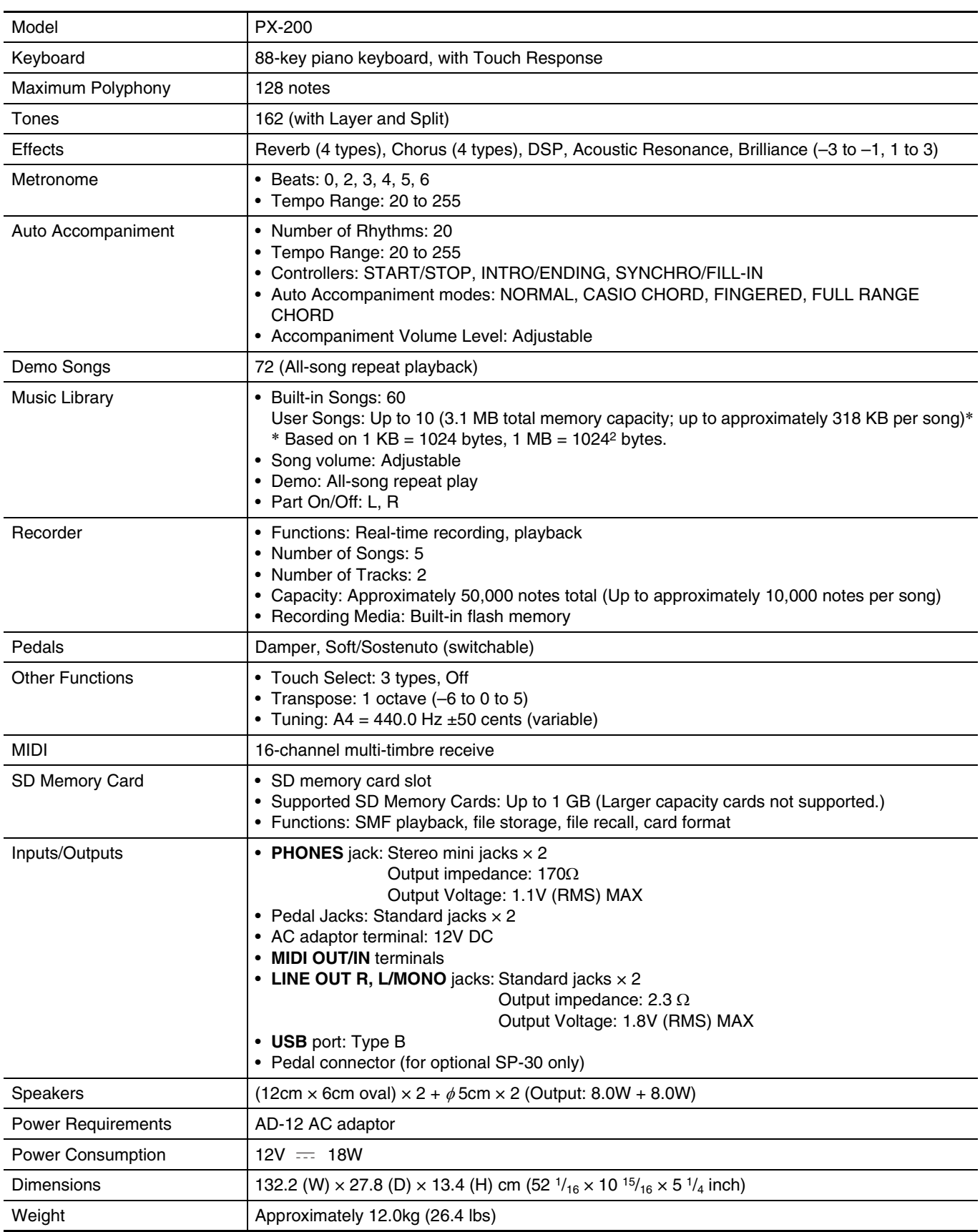

• Specifications and designs are subject to change without notice.

## **Operating Precautions**

Be sure to read and observe the following operating precautions.

#### ■ **Location**

Avoid the following locations for this product.

- Areas exposed to direct sunlight and high humidity
- Areas subjected to temperature extremes
- Near a radio, TV, video deck, or tuner The above devices will not cause malfunction of the product, but interference from the product can cause audio or video interference of a nearby device.

#### ■ **User Maintenance**

- Never use benzene, alcohol, thinner, or other chemical agents to clean the product.
- To clean the product or its keyboard, wipe with a soft cloth moistened in a weak solution of water and a mild neutral detergent. Wring all excess moisture from the cloth before wiping.

#### ■ **Included and Optional Accessories**

Use only accessories that are specified for use with this product. Use of unauthorized accessories creates the risk of fire, electric shock, and personal injury.

#### ■ Weld Lines

Lines may be visible on the exterior of the product. These are "weld lines" that result from the plastic molding process. They are not cracks or scratches.

#### ■ Musical Instrument Etiquette

Always be aware of others around you whenever using this product. Be especially careful when playing late at night to keep the volume at levels that do not disturb others. Other steps you can take when playing late at night are closing the window and using headphones.

- Any reproduction of the contents of this manual, either in part or its entirety, is prohibited. Except for your own, personal use, any other use of the contents of this manual without the consent of CASIO is prohibited under copyright laws.
- IN NO EVENT SHALL CASIO BE LIABLE FOR ANY DAMAGES WHATSOEVER (INCLUDING, WITHOUT LIMITATION, DAMAGES FOR LOSS OF PROFITS, BUSINESS INTERRUPTION, LOSS OF INFORMATION) ARISING OUT OF THE USE OF OR INABILITY TO USE THIS MANUAL OR PRODUCT, EVEN IF CASIO HAS BEEN ADVISED OF THE POSSIBILITY OF SUCH DAMAGES.
- The contents of this manual are subject to change without notice.

# **Appendix/Apéndice**

## **Tone List/Lista de tonos**

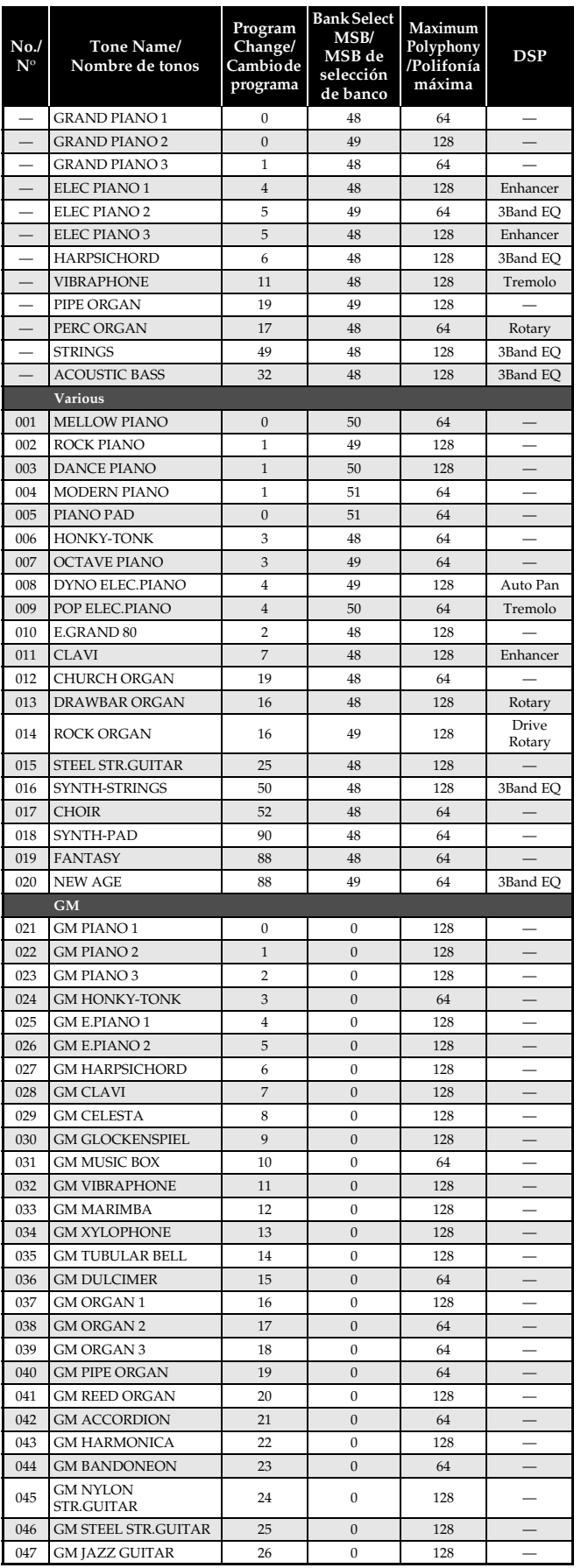

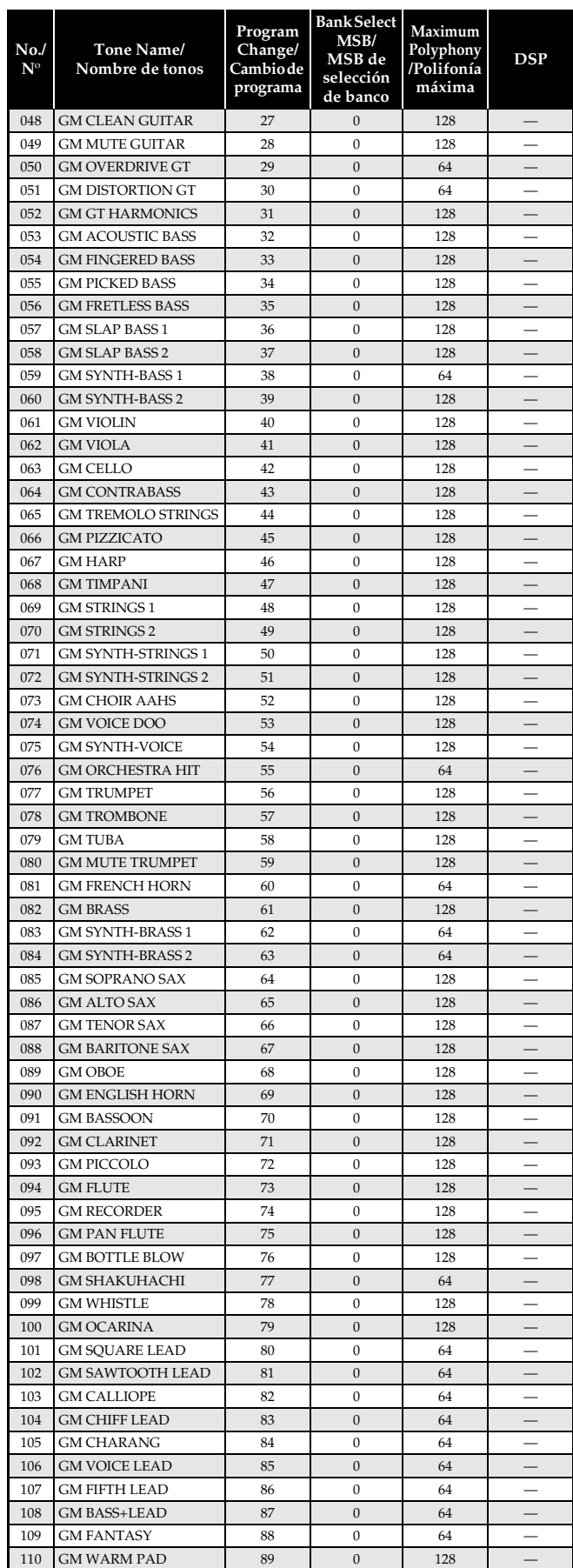

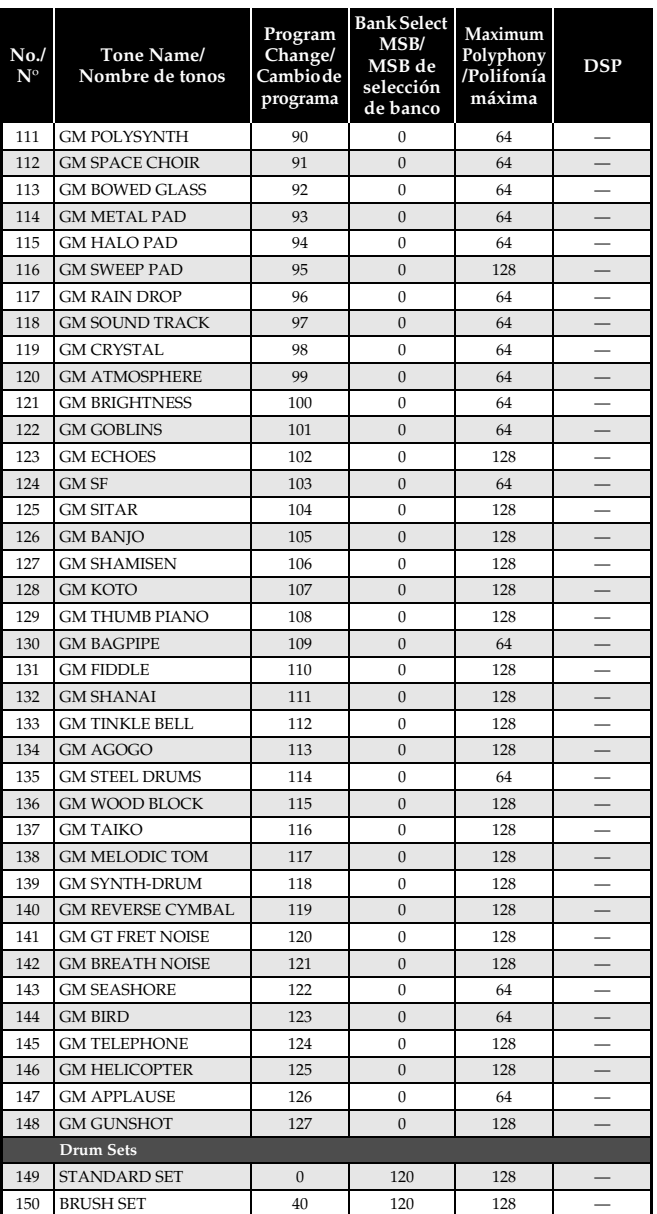

### **DRUM Assignment List/ Lista de sonidos de batería**

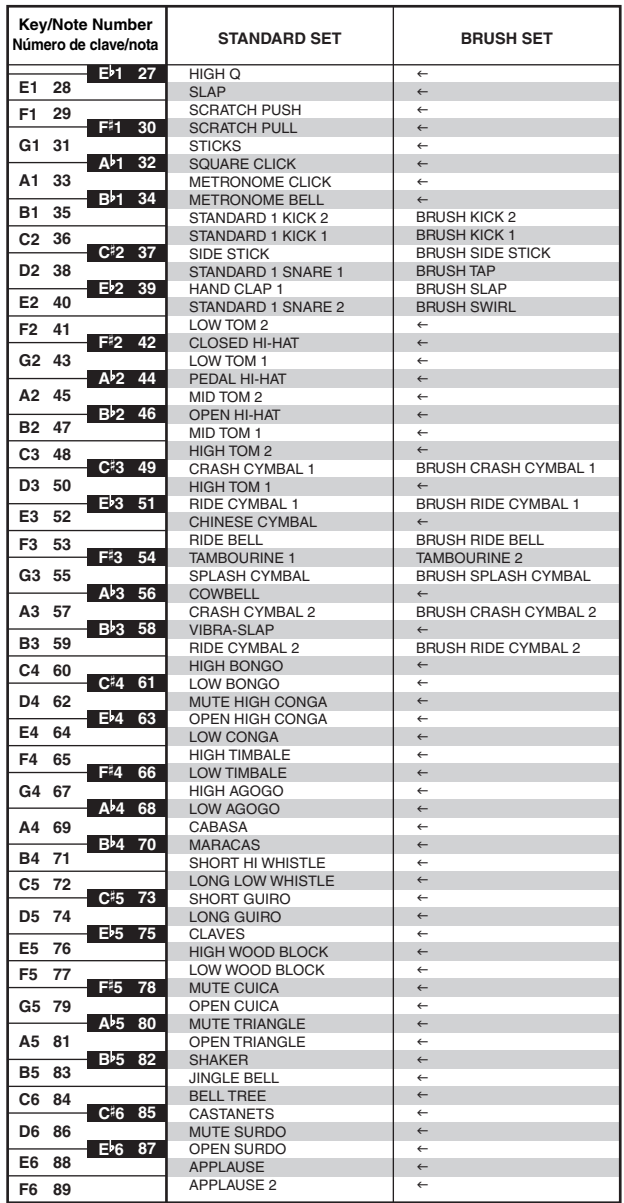

#### **NOTE**

 $\bullet$  "  $\leftarrow$  " : indicates the same sound as STANDARD SET.

### **A**<br>NOTA

 $\bullet$  " $\leftarrow$ ": indica el mismo sonido que STANDARD SET.

# **Rhythm List/Lista de ritmos**

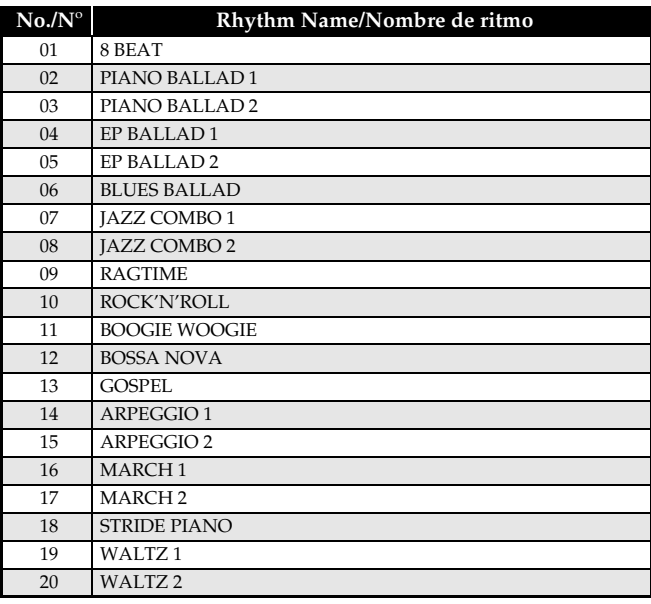

# **Song List/Lista de canciones**

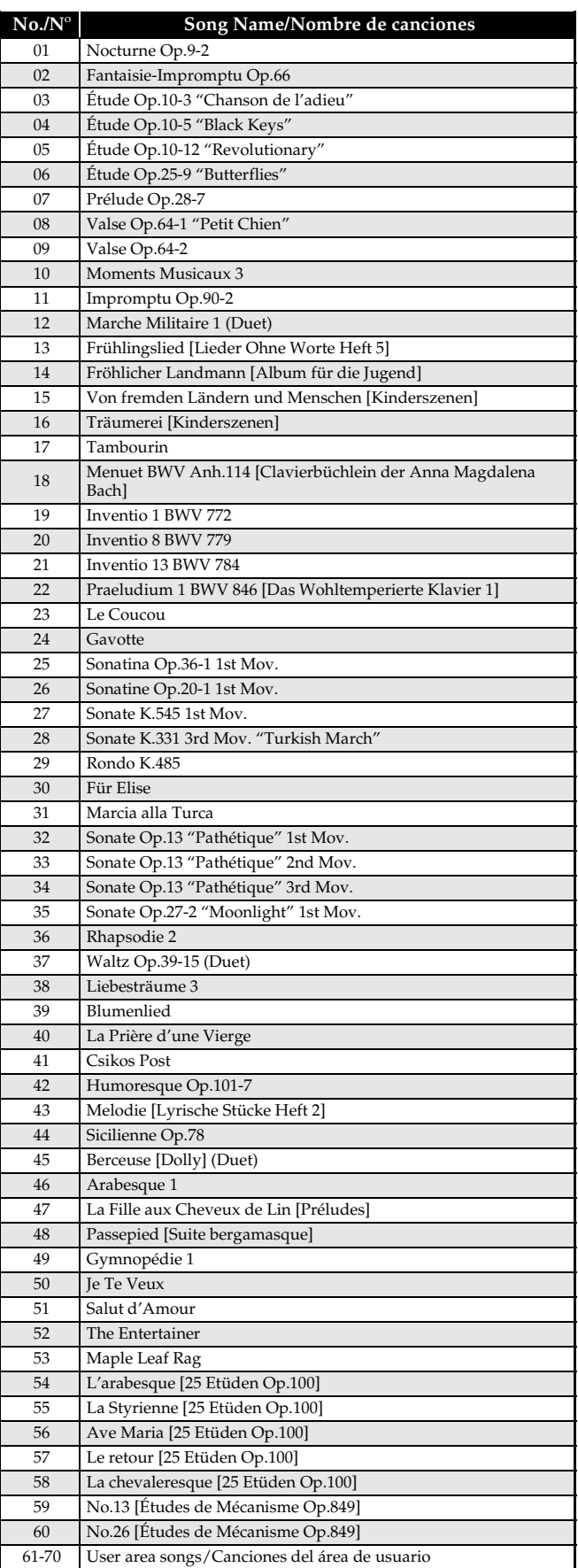

## **Fingered Chord Chart/Cuadro de acordes digitados (Fingered)**

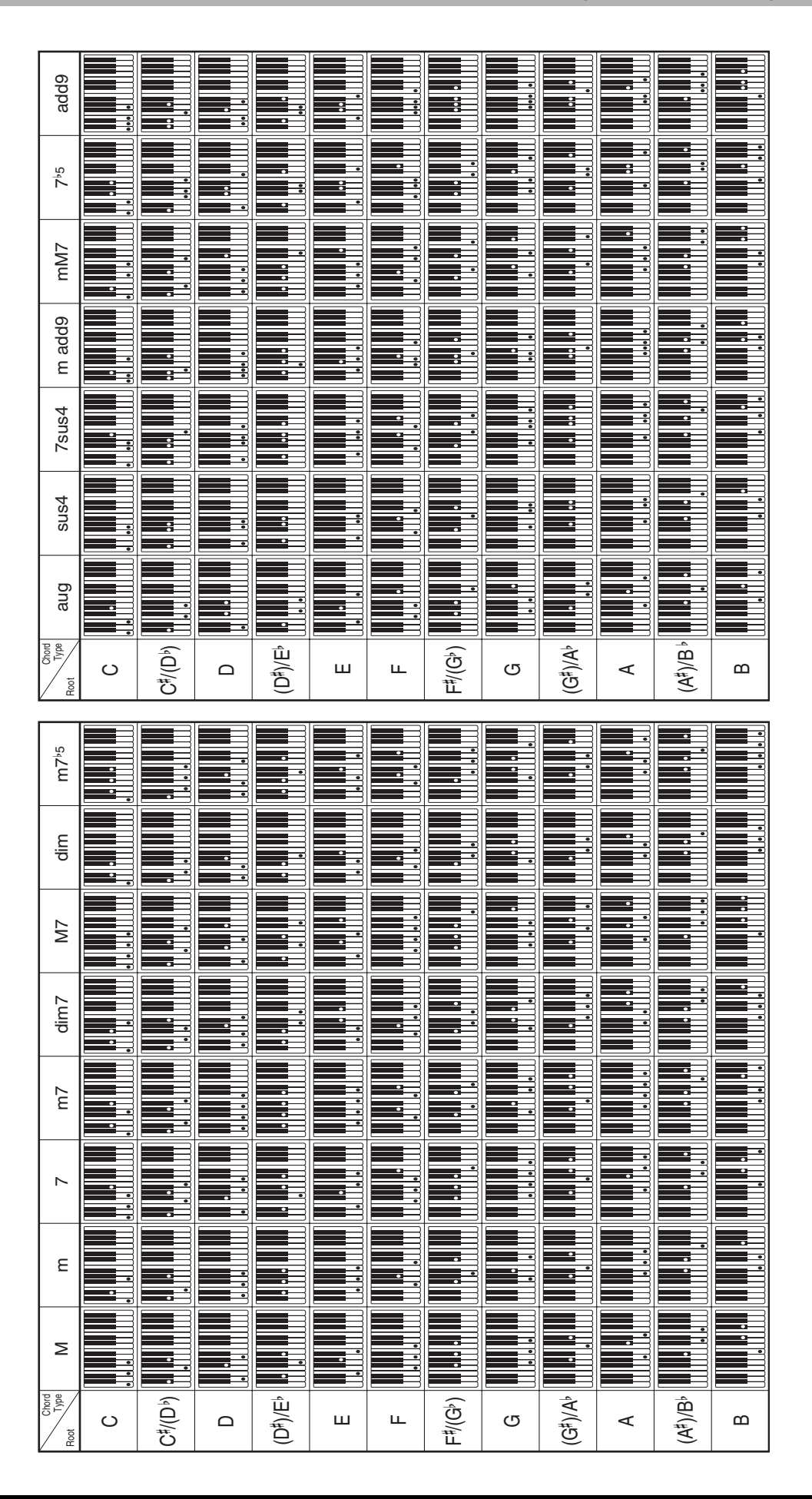

## **Model PX-200 Version : 1.0 MIDI Implementation Chart**

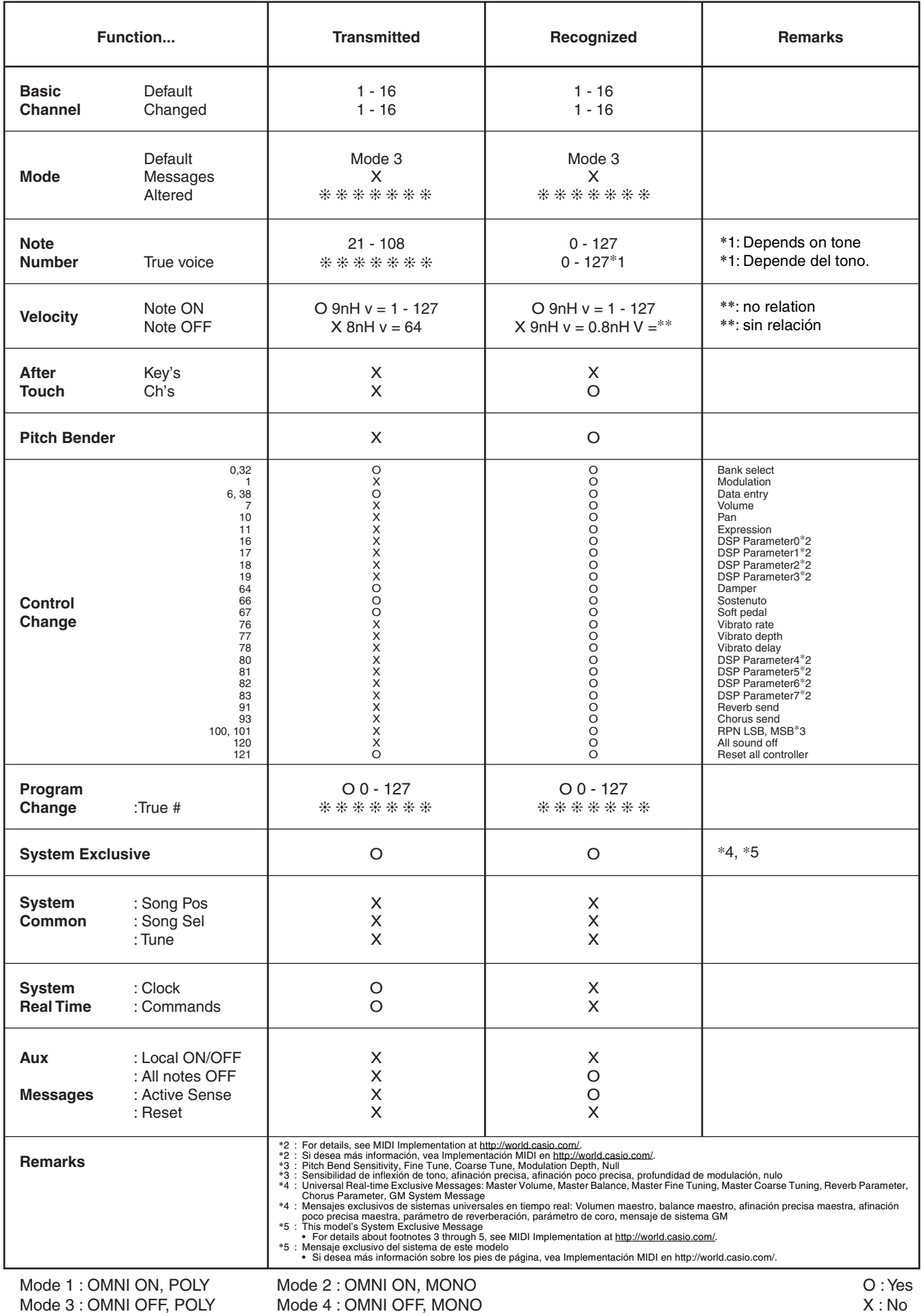

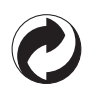

This recycle mark indicates that the packaging conforms to the environmental protection legislation in Germany.

Esta marca de reciclaje indica que el empaquetado se ajusta a la legislación de protección ambiental en Alemania.

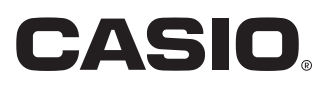

**CASIO COMPUTER CO., LTD.** 6-2, Hon-machi 1-chome Shibuya-ku, Tokyo 151-8543, Japan

Free Manuals Download Website [http://myh66.com](http://myh66.com/) [http://usermanuals.us](http://usermanuals.us/) [http://www.somanuals.com](http://www.somanuals.com/) [http://www.4manuals.cc](http://www.4manuals.cc/) [http://www.manual-lib.com](http://www.manual-lib.com/) [http://www.404manual.com](http://www.404manual.com/) [http://www.luxmanual.com](http://www.luxmanual.com/) [http://aubethermostatmanual.com](http://aubethermostatmanual.com/) Golf course search by state [http://golfingnear.com](http://www.golfingnear.com/)

Email search by domain

[http://emailbydomain.com](http://emailbydomain.com/) Auto manuals search

[http://auto.somanuals.com](http://auto.somanuals.com/) TV manuals search

[http://tv.somanuals.com](http://tv.somanuals.com/)